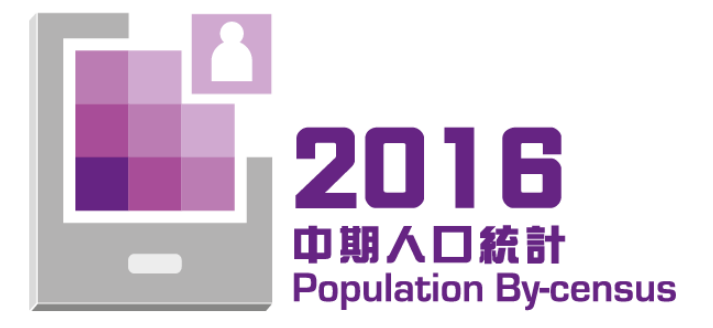

# 填報電子問卷 使用指南

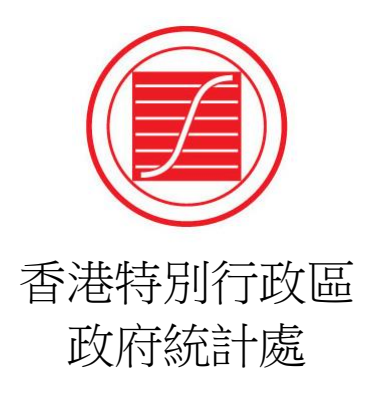

## 目錄

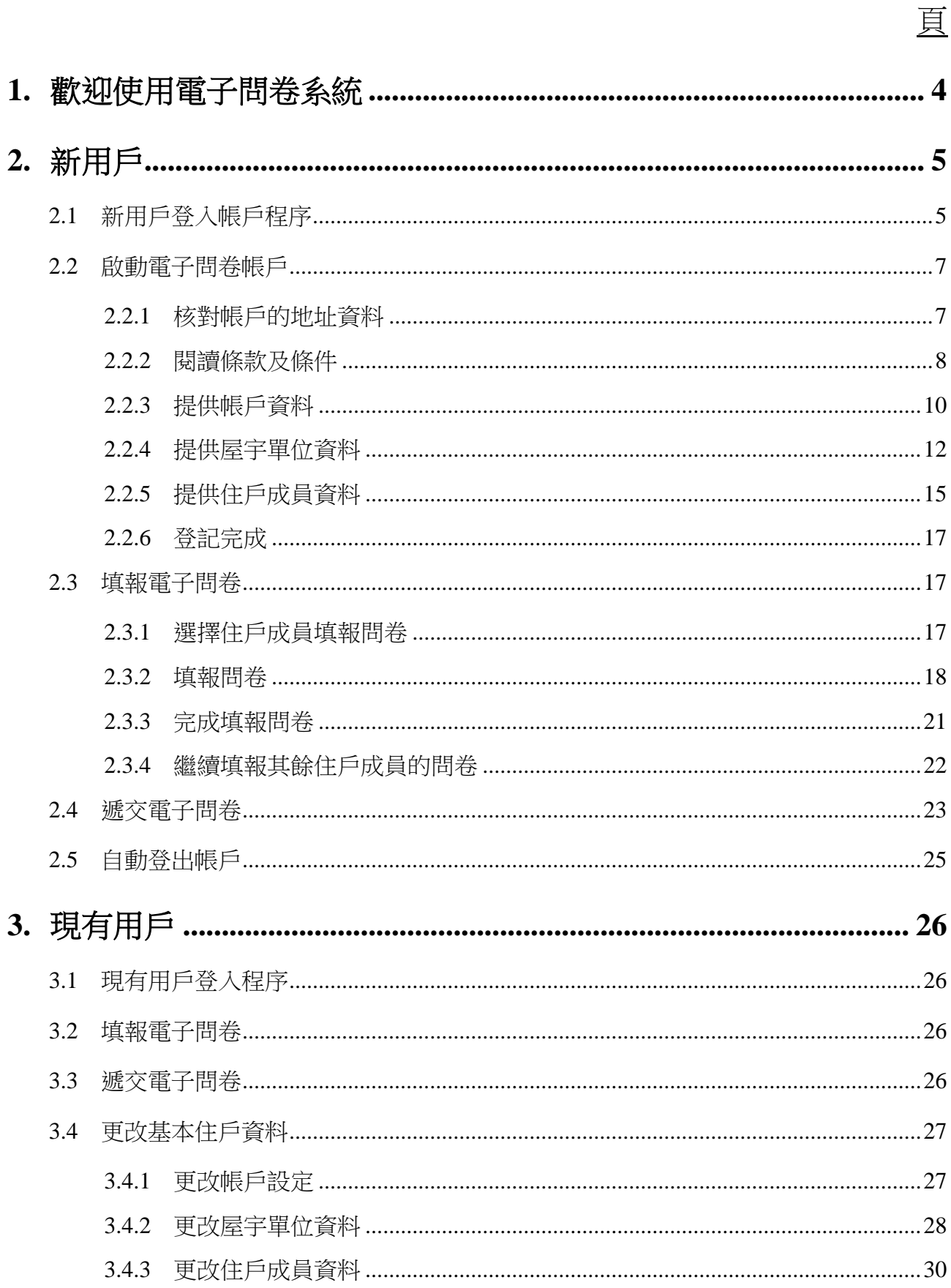

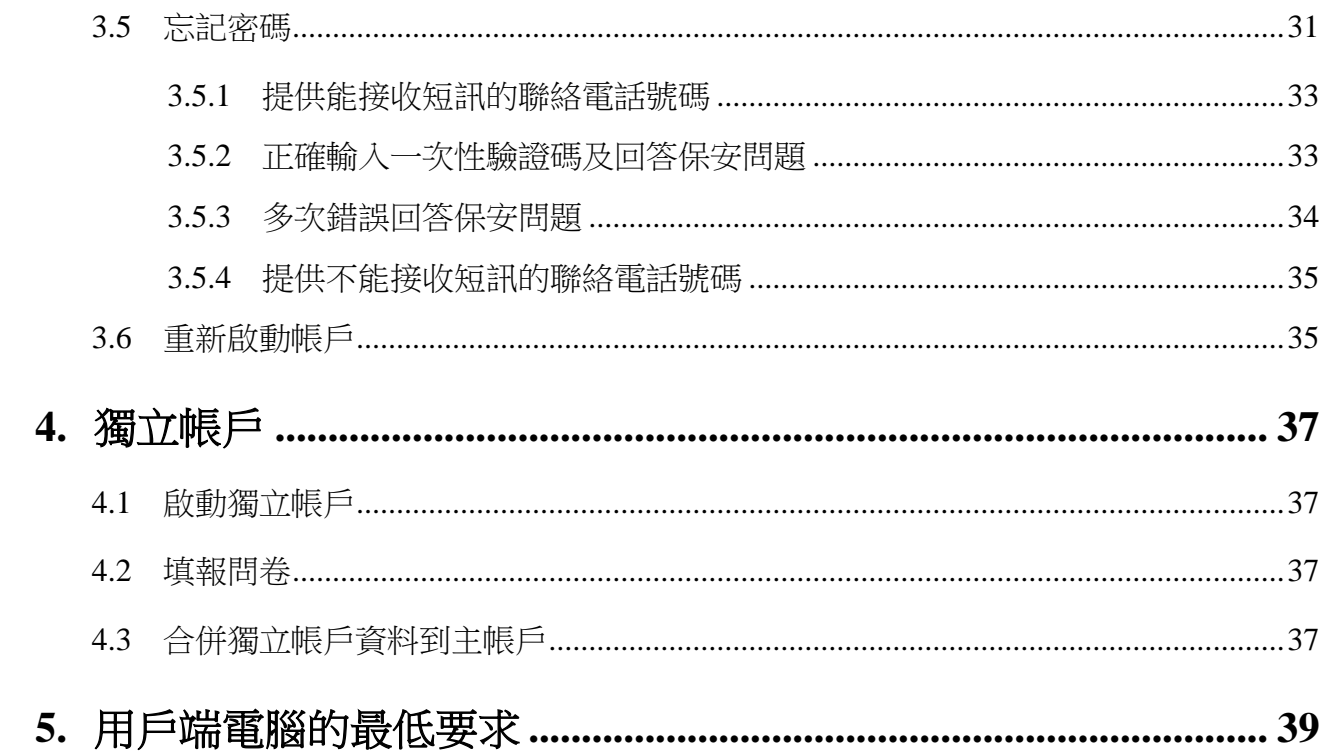

## <span id="page-3-0"></span>**1.** 歡迎使用電子問卷系統

- 1.1 由 2016 年 6 月 30 日上午 9 時開始,獲抽選參與 2016 年中期人口統計的住戶可在網上 或使用電子問卷流動應用程式登入電子問卷系統,盡快填報及遞交電子問卷予政府統 計處。
- 1.2 進入網址:<http://www.bycensus2016.gov.hk/tc/>。
- 1.3 到「即時填報問卷」按「進入電子問卷」。

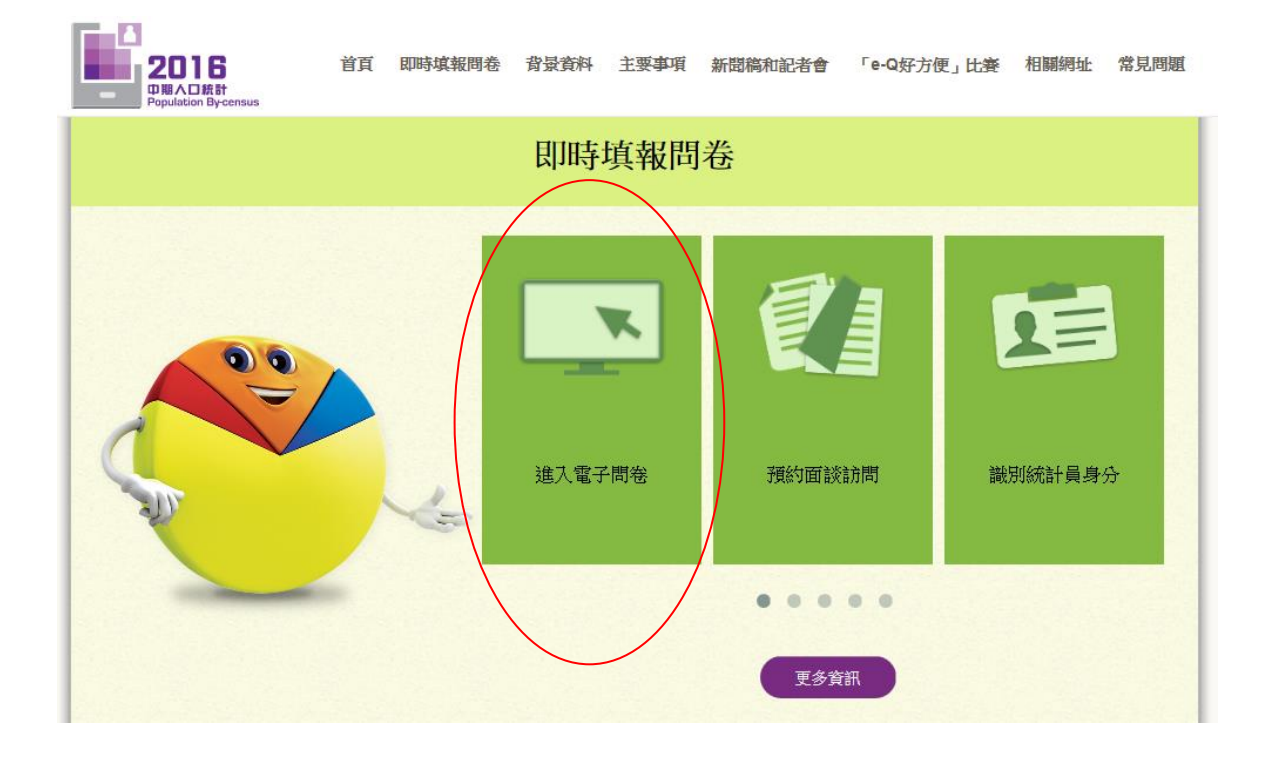

1.4 點擊「網上填交電子問卷」或「下載電子問卷流動應用程式」進入電子問卷系統。

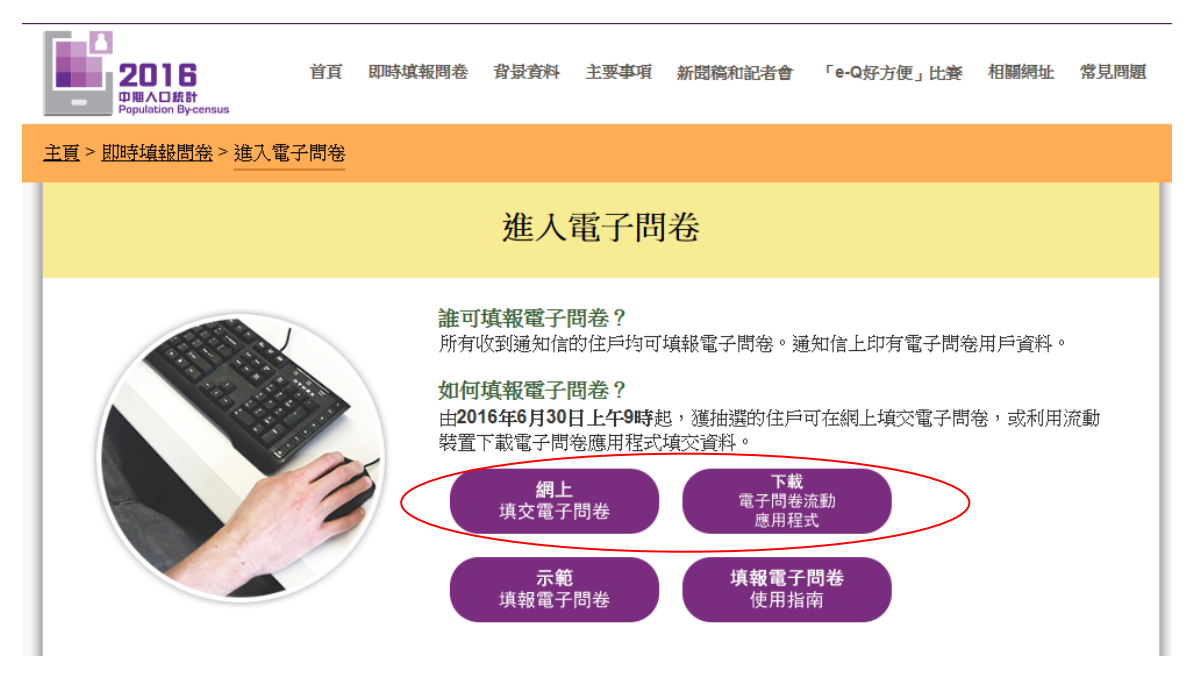

## <span id="page-4-0"></span>**2.** 新用戶

- <span id="page-4-1"></span>2.1 新用戶登入帳戶程序
- 2.1.1 在電子問卷首頁,點選選單上的「新用戶」。

#### 個人電腦

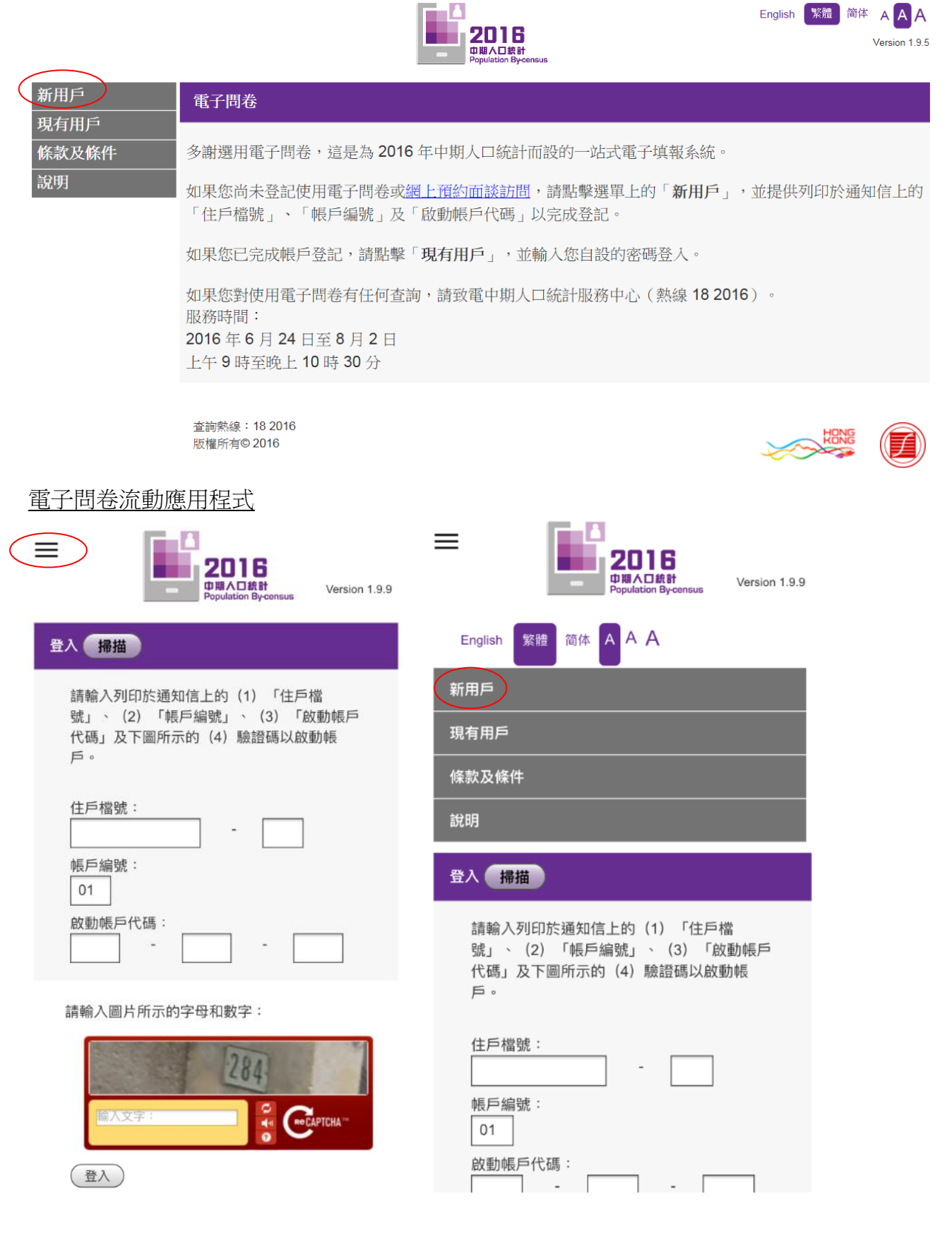

-18

2.1.2 輸入列印於由政府統計處寄出的住戶通知信上的「住戶檔號」、「帳戶編號」和「啟 動帳戶代碼」,以及圖片所示的「驗證碼」登入電子問卷系統。

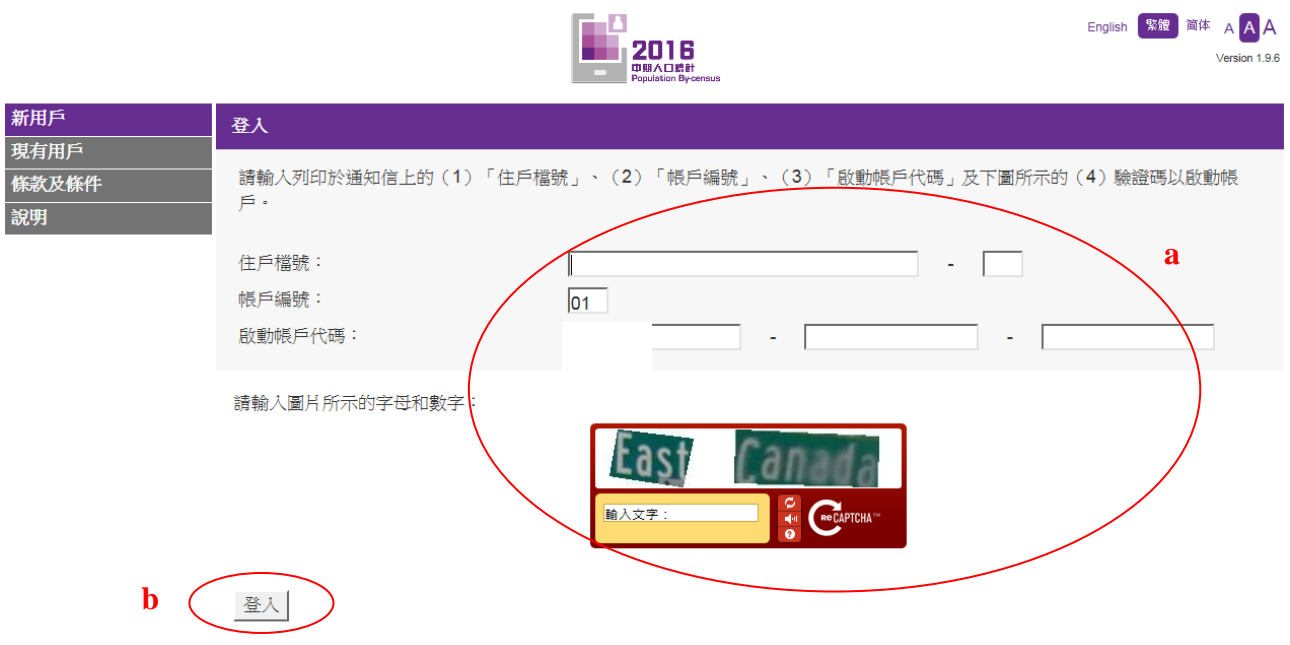

如果您已登記使用電子問卷或網上預約面談訪問,請點擊選單上的「**現有用戶**」登入系統。

- a) 輸入「住戶檔號」、「帳戶編號」、「啟動帳戶代碼」及「驗證碼」。
- b) 點擊「登入」進入系統。
- 2.1.3 雷子問卷流動應用程式用戶也可選擇掃描住戶涌知信上的二維碼(OR 碼), 節省了 手動輸入以上資料的時間,然後點擊「登入」進入系統,其餘程序跟使用個人電腦一 樣。

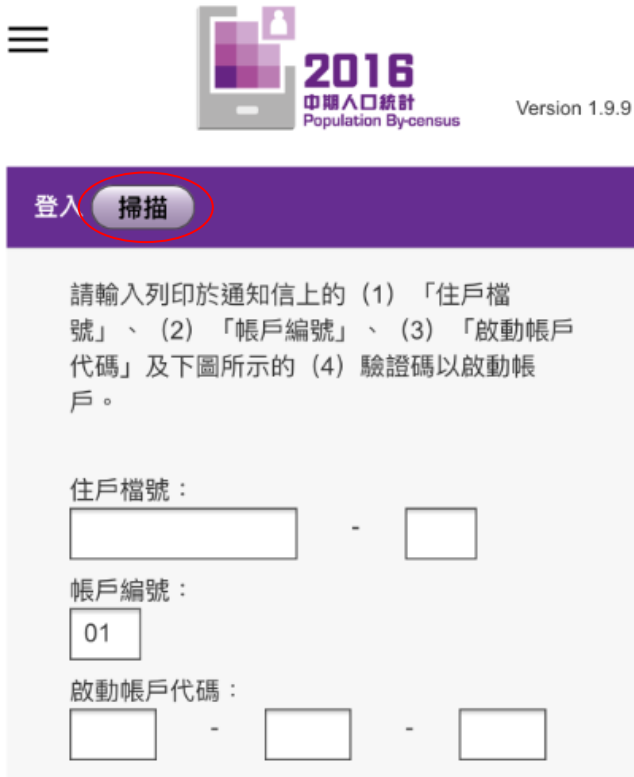

- <span id="page-6-0"></span>2.2 啟動電子問卷帳戶
- <span id="page-6-1"></span>2.2.1 核對帳戶的地址資料

如地址正確,選擇第一項「地址資料已核對,我想立即啟用帳戶。」,然後點擊「繼續」。

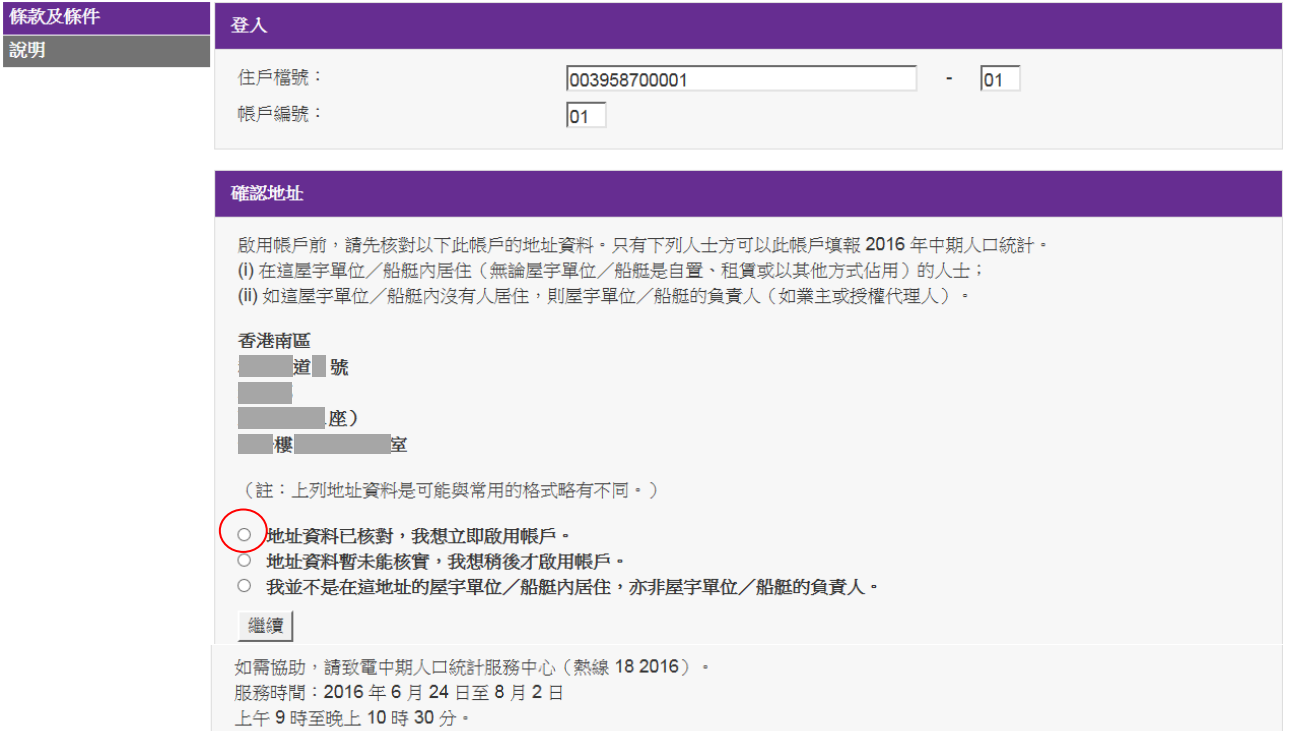

註: 確認地址為啟動帳戶的程序之一,如沒有在這頁面點擊「繼續」而中途退出系統,用 戶須以「新用戶」身分重新輸入「住戶檔號」、「帳戶編號」、「啟動帳戶代碼」及「驗 證碼」再次嘗試啟動帳戶。

## <span id="page-7-0"></span>2.2.2 閱讀條款及條件

m.

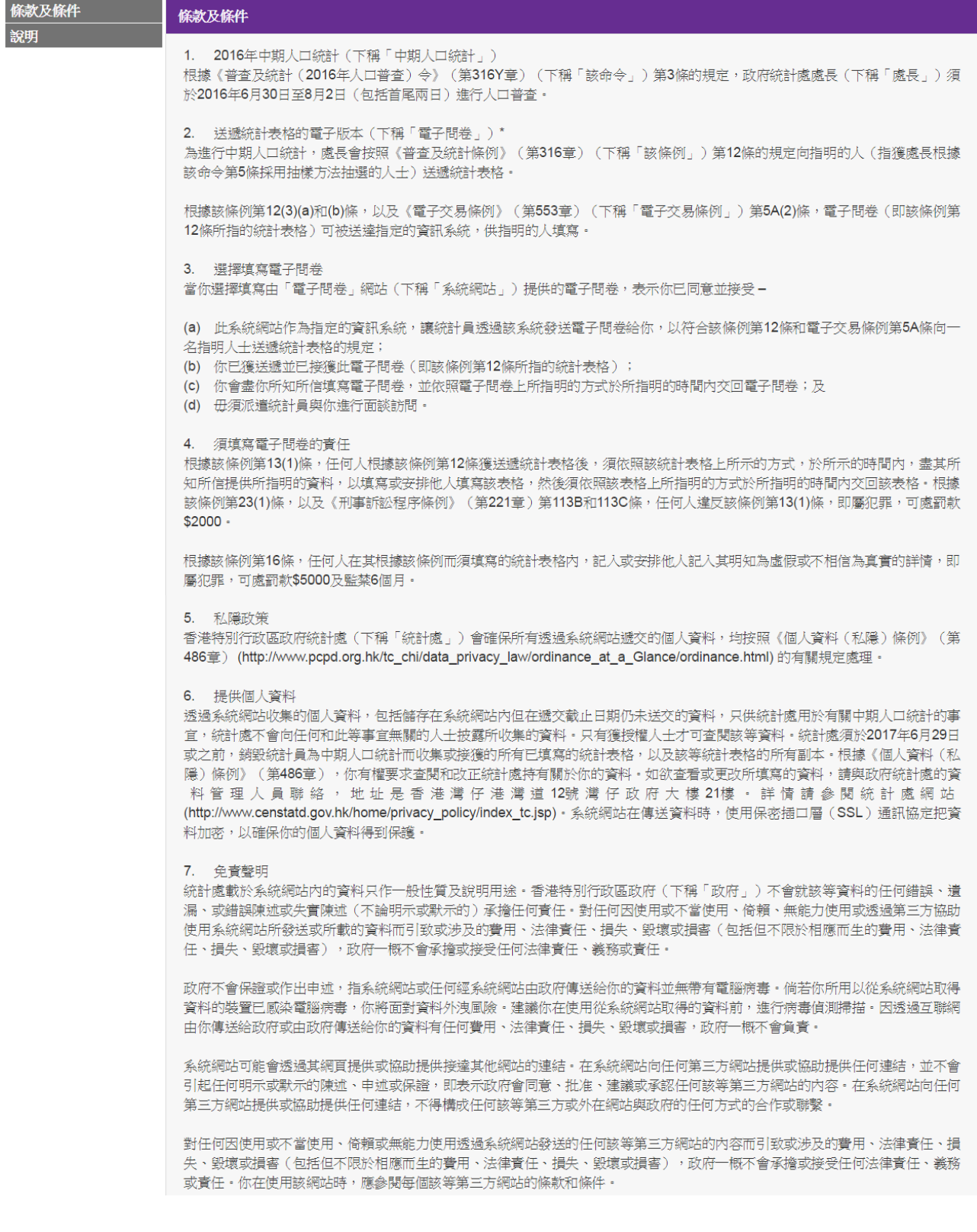

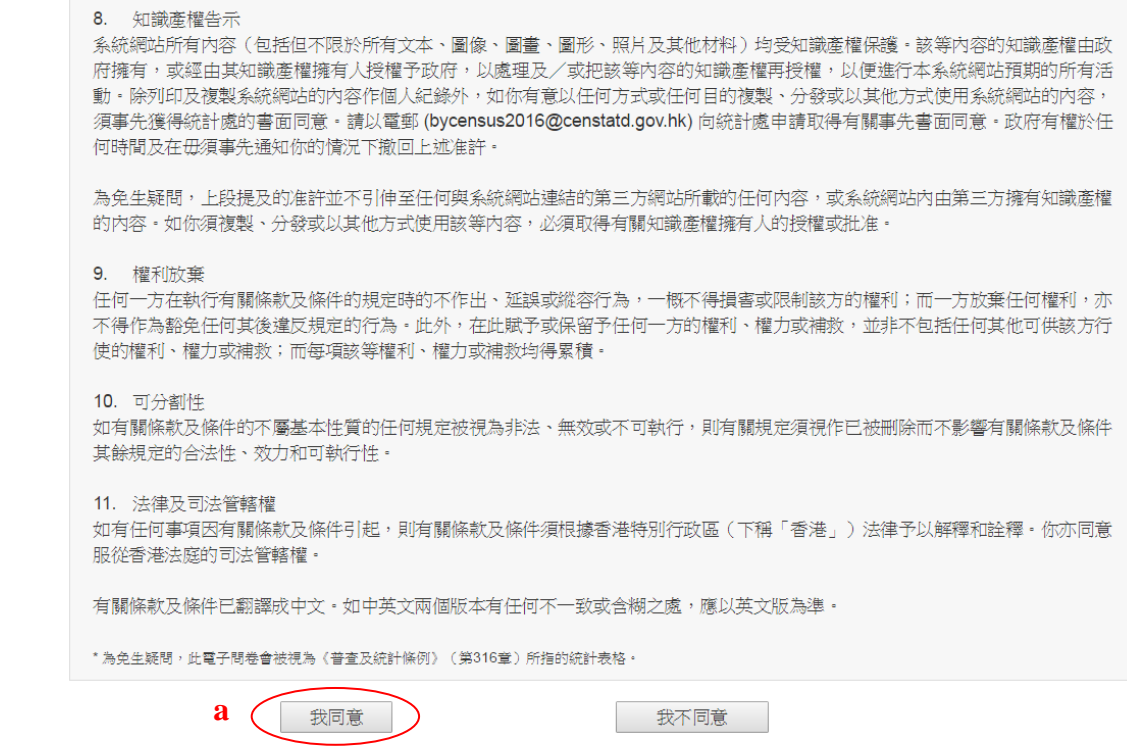

a) 用戶如同意以上條款及條件,點擊「我同意」進行下一個步驟。

#### <span id="page-9-0"></span>2.2.3 提供帳戶資料

**d**

用戶可按系統的指示逐步啟動使用電子問卷。系統會根據用戶提供的答案,即時顯示 用戶需要回答的問題。

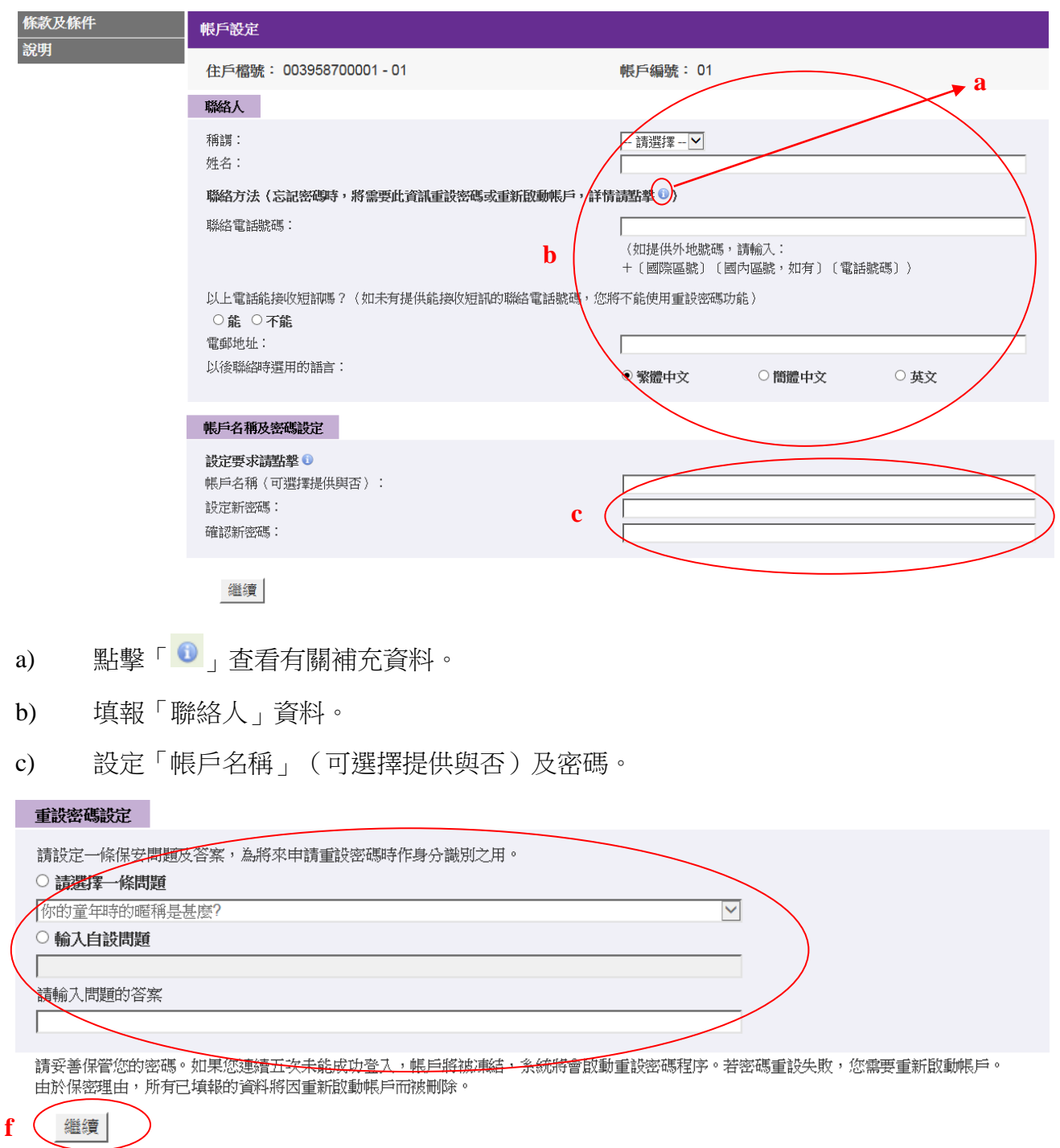

- d) 若用戶所提供的聯絡電話號碼能接收短訊,須設定一條保安問題及答案。
- 註: 如用戶提供可接收短訊的聯絡電話號碼,當忘記密碼時,用戶會收到一則「一次性驗 證碼」短訊。此時,用戶須在螢幕上輸入驗證碼及回答用戶自設的保安問題,以作身 分識別之用,之後用戶可以重新設定密碼。

當您忘記密碼時,系統會將密碼提示傳送到您的電郵地址。然而,提示不能讓您重設密碼。若要使用重設密碼功能,請在上面聯絡方法裡提供能接 收短訊的聯絡電話號碼。 密碼提示

#### **e**

◁

請妥善保管您的密碼。如果您連續五次未龍成功登入,帳戶將被凍結,您需要重新啟動帳戶。由於保密理由,所有已填報的資料將因重新啟動帳戶 而被删除。

**f**繼續

- e) 若用戶所提供的聯絡電話號碼不能接收短訊,必須提供電郵地址及設定密碼提示訊 息。
- 註: 當用戶忘記密碼時,系統會以電郵將密碼提示訊息傳送給用戶。提示訊息並非密碼, 也不能讓用戶重設密碼。
- f) 點擊「繼續」進行下一個步驟。

#### <span id="page-11-0"></span>2.2.4 提供屋宇單位資料

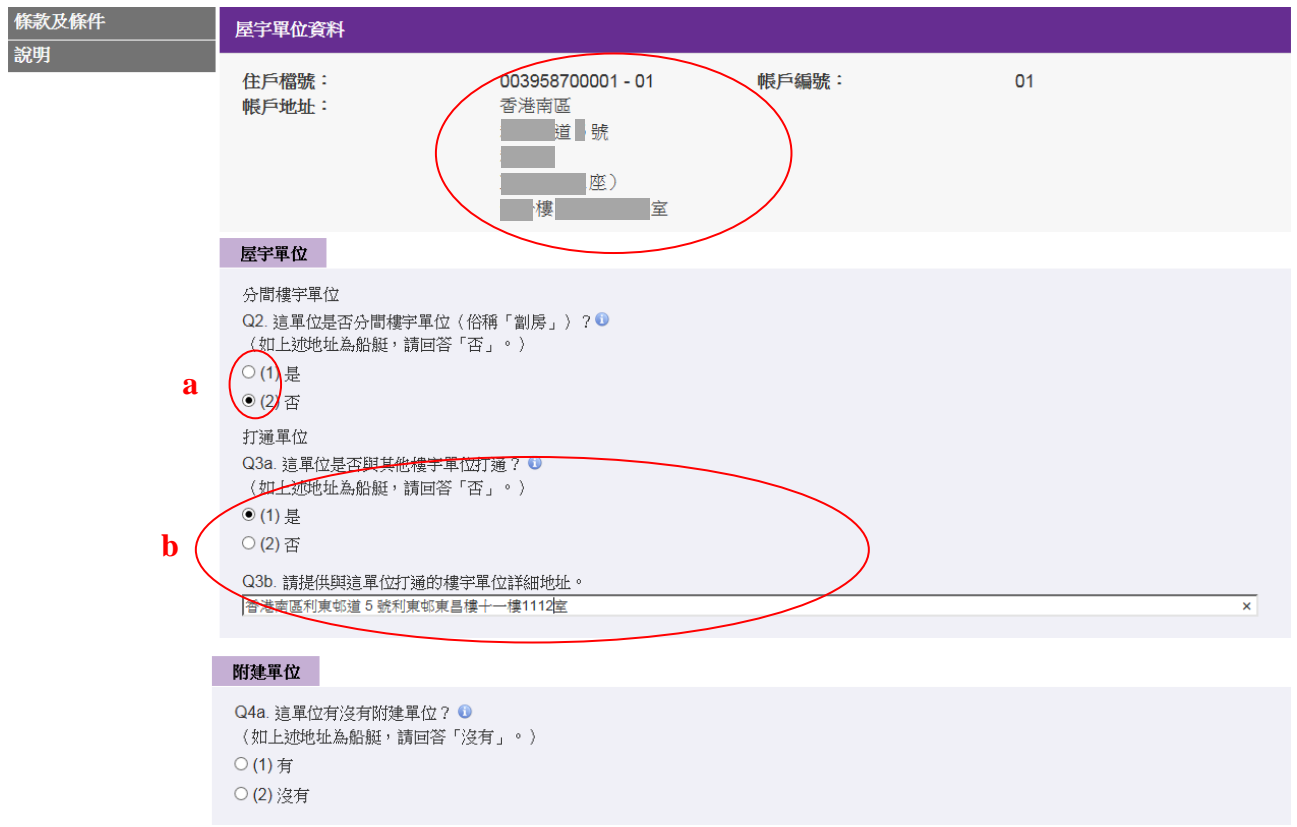

- a) 若屋宇單位不是分間樓宇單位,請在 Q2 點選「否」。
- b) 若 Q3a 點選「是」,用戶須提供與這單位打通的所有樓宇單位詳細地址。

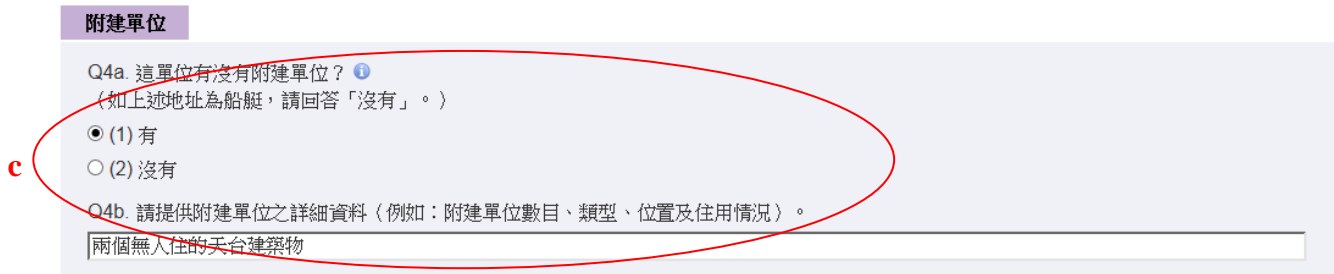

c) 若 Q4a 點選「有」,用戶須提供附建單位的詳情。

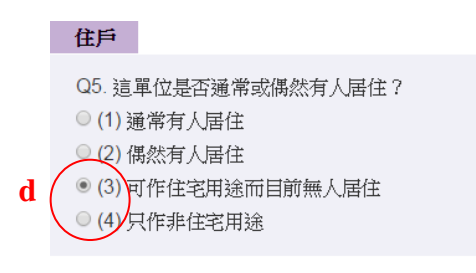

繼續 返回

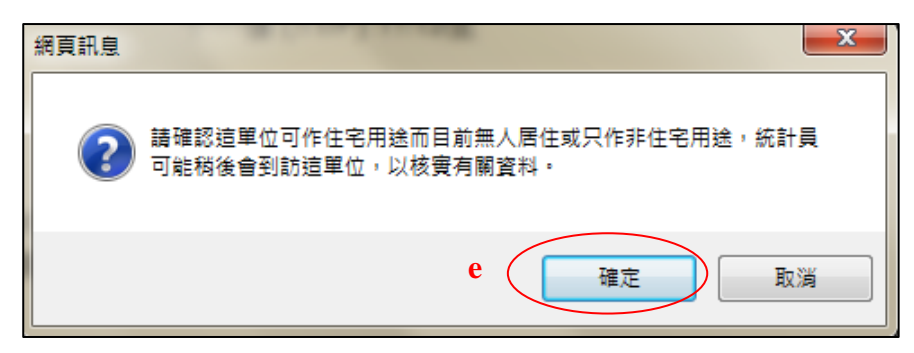

- d) 若於 Q5 點選「(3)可作住宅用途而目前無人居住」或「(4)只作非住宅用途」,系統會提 醒用戶「統計員可能稍後會到訪這單位,以核實有關資料」。
- e) 點擊網頁訊息框內的「確定」按鈕以確認點選答案,或點擊「取消」以返回原來頁面 修改資料。

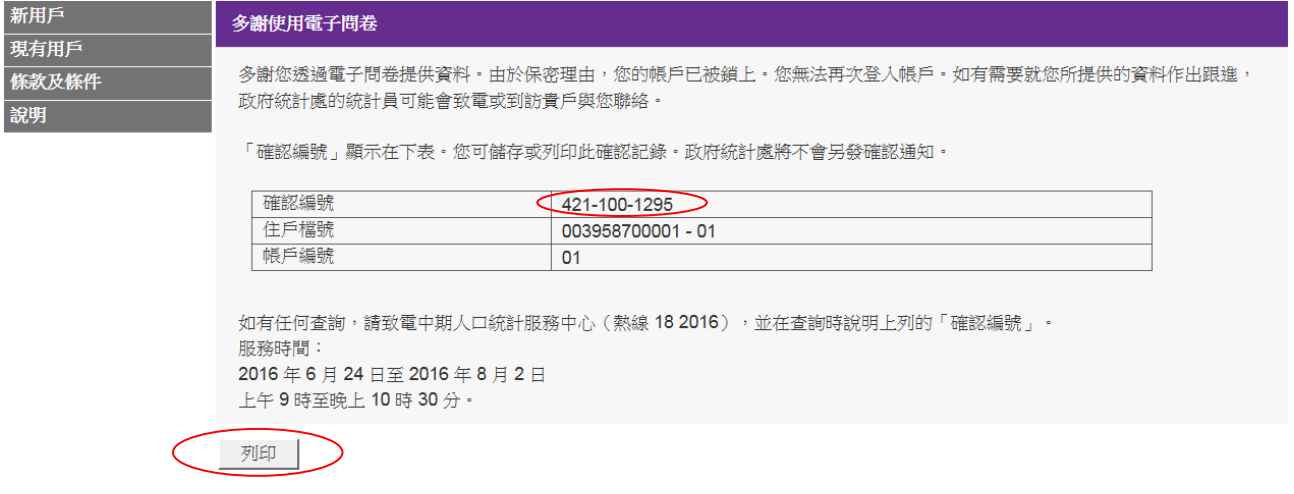

註: 點擊以上網頁訊息框內的「確定」後,系統會顯示「確認編號」以供用戶日後查詢時 引用。個人電腦用戶可點擊「列印」列印此頁作記錄。

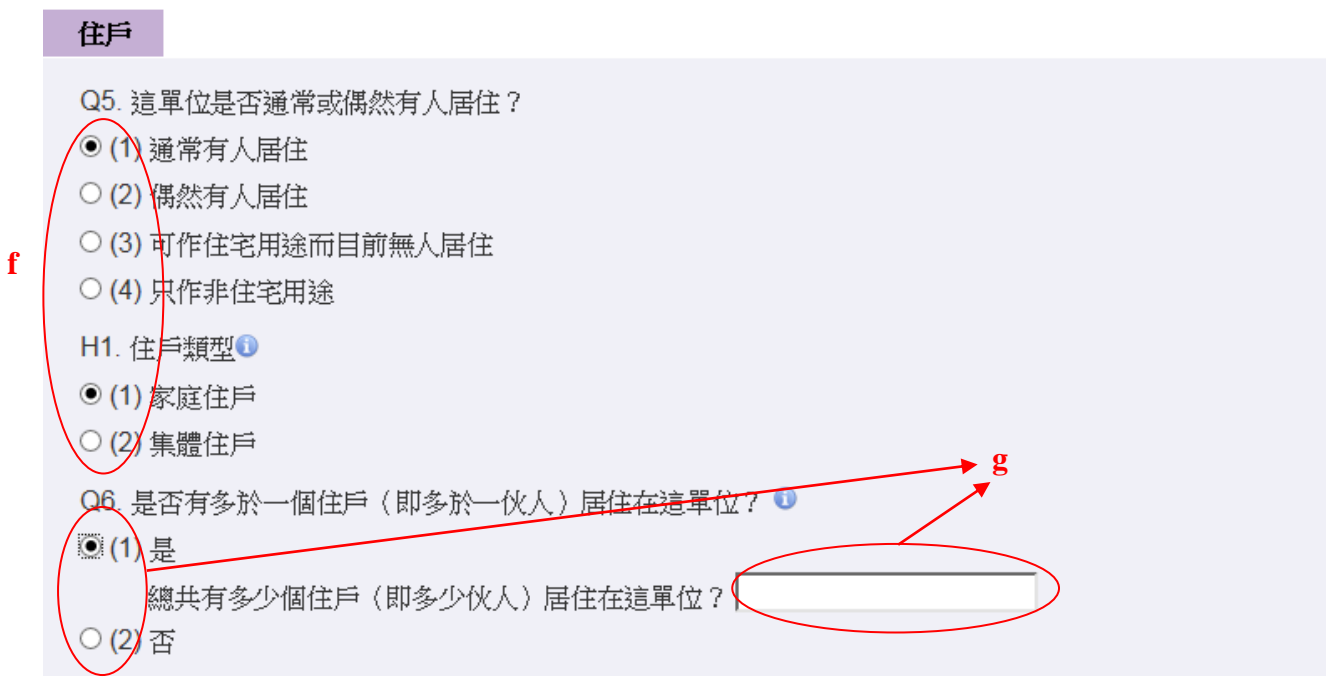

f) 若於 Q5 點選「(1)通常有人居住」或「(2)偶然有人居住」及於 H1 點選「家庭住戶」, 用戶須回答 Q6。

g) 若於 Q6 點選「是」,用戶須提供居住在這單位的住戶數目(即伙數)。

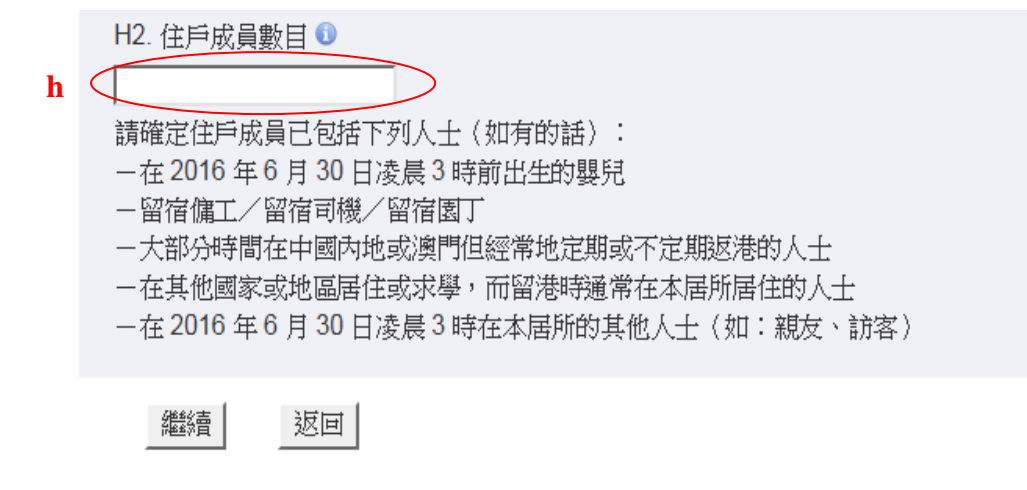

- h) 於 H2 填報住戶成員數目後,再點擊「繼續」往下一頁。
- 註: 若屋宇單位是打通單位,請用戶先確定明白「打通單位」的定義。如果確認有「打通 單位」,請提供與這單位打通的樓宇單位詳細地址,以方便統計員跟進。

#### <span id="page-14-0"></span>2.2.5 提供住戶成員資料

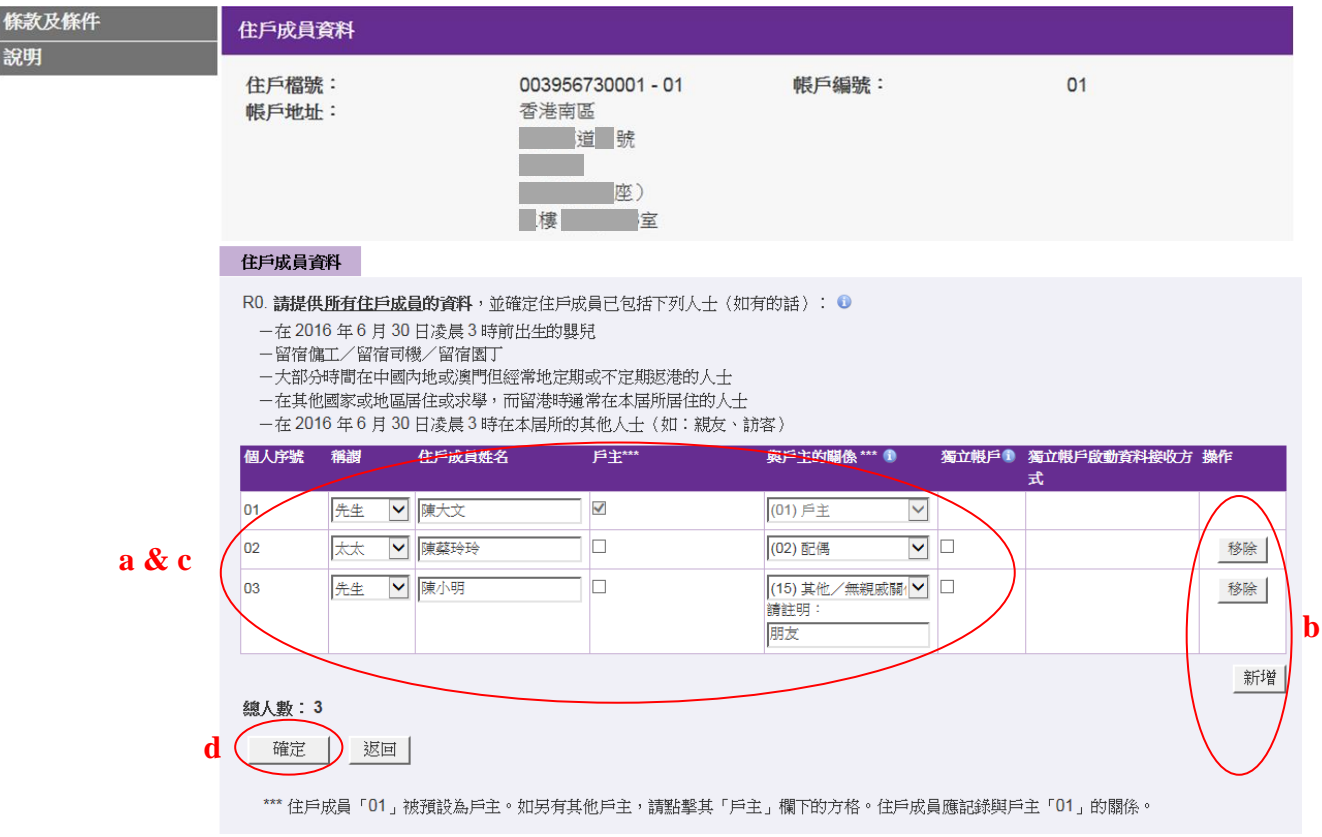

- a) 填報住戶成員的資料。
- b) 如需增減住戶成員資料列數目,可點擊「新增」或「移除」。
- c) 如住戶成員與戶主的關係為「(15) 其他/無親戚關係」,請註明「與戶主的關係」。
- d) 點擊「確定」進行下一步驟。
- 註: 於「帳戶設定」頁填報為聯絡人的人士會被預設為「戶主」。如「戶主」是其他住戶 成員,可更改個人序號「01」的稱謂和姓名。

#### 有關住戶成員申請「獨立帳戶」的備註:

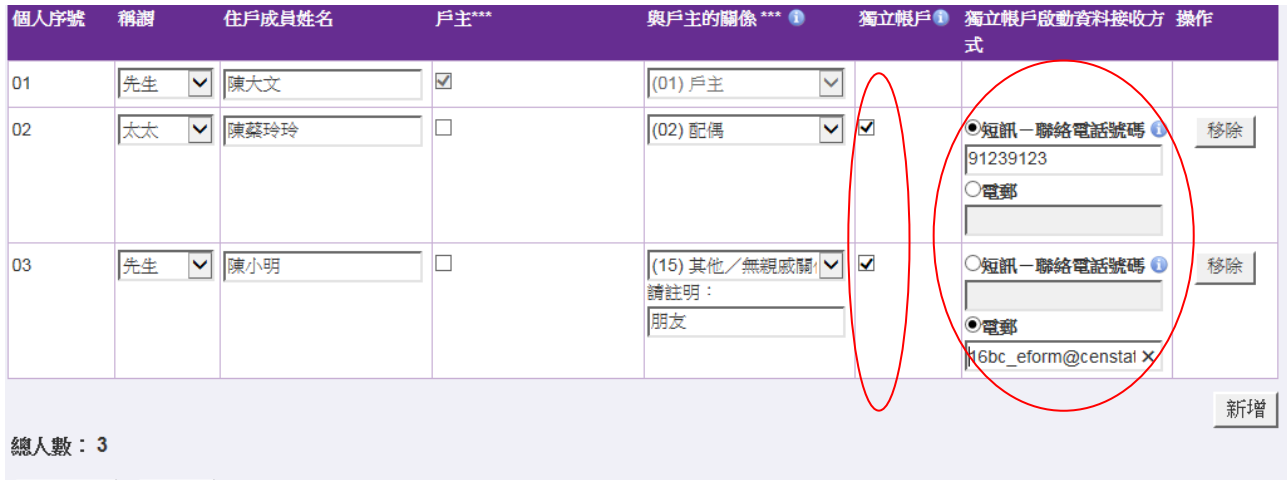

- 確定 | 返回
- (1) 若有個別住戶成員想自行填報資料,用戶可點擊這位成員資料欄的「獨立帳戶」方格, 並填上該成員的聯絡電話號碼(可接收短訊)或電郵地址。系統會透過短訊發送「獨 立帳戶」的「帳戶編號」和「啟動帳戶代碼」到該成員的聯絡電話號碼或透過電郵發 送到該成員的電郵地址。「獨立帳戶」用戶須以「新用戶」身分,輸入帳戶編號「01」 住戶通知信上的「住戶檔號」,以及獨立帳戶的「帳戶編號」和「啟動帳戶代碼」登入 電子問卷系統啟動帳戶。
- (2) 個人序號為「01」的戶主必須使用帳戶編號「01」(即主帳戶)填報資料,本處不會為 其開立「獨立帳戶」。

#### <span id="page-16-0"></span>2.2.6 登記完成

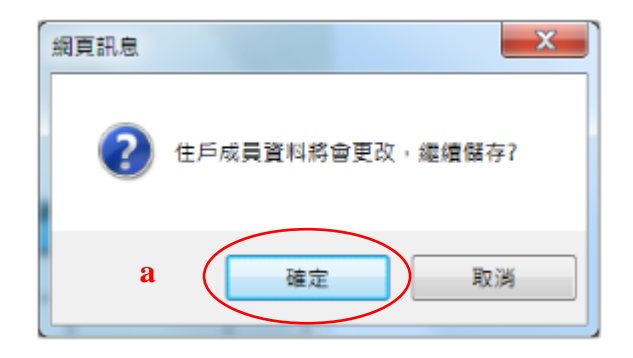

#### a) 點擊「確定」,以儲存剛填報的住戶資料。

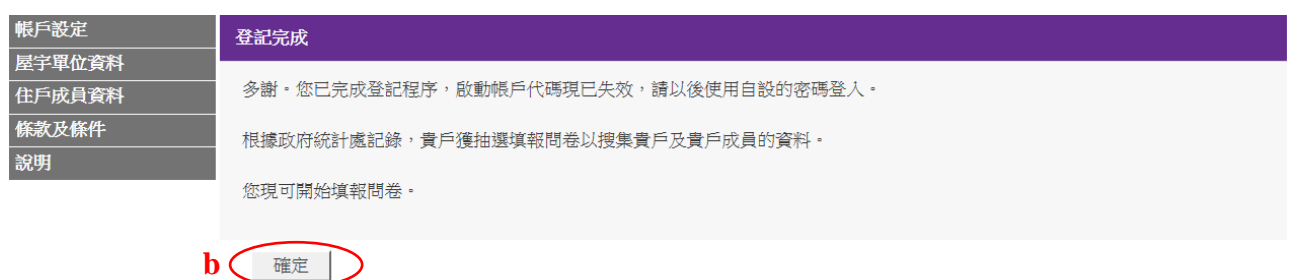

- b) 點擊「確定」,開始填報問卷。
- <span id="page-16-1"></span>2.3 填報電子問卷
- <span id="page-16-2"></span>2.3.1 選擇住戶成員填報問卷

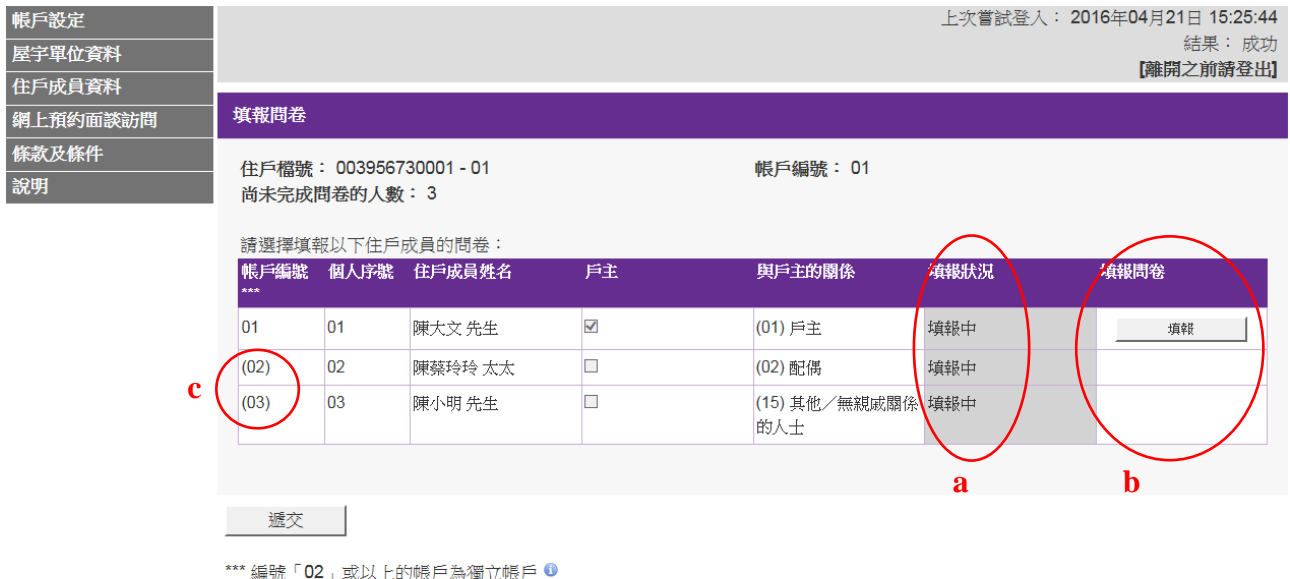

請提供準確資料,搜集所得的個別人士或住戶的資料,均會嚴加保密。

- a) 如住戶成員的「填報狀況」欄下顯示為「填報中」,則表示該成員尚未完成問卷。
- b) 點擊「填報」,開始填報有關成員的問卷。
- c) 獨立帳戶會有不同的帳戶編號,均為「02」或以上。主帳戶(即帳戶編號「01」)用 戶不能填報或檢視獨立帳戶內的資料。

## <span id="page-17-0"></span>2.3.2 填報問卷

用戶可按電子問卷系統的指示逐步填報電子問卷。系統會根據用戶提供的答案,即時 顯示用戶需要回答的問題。

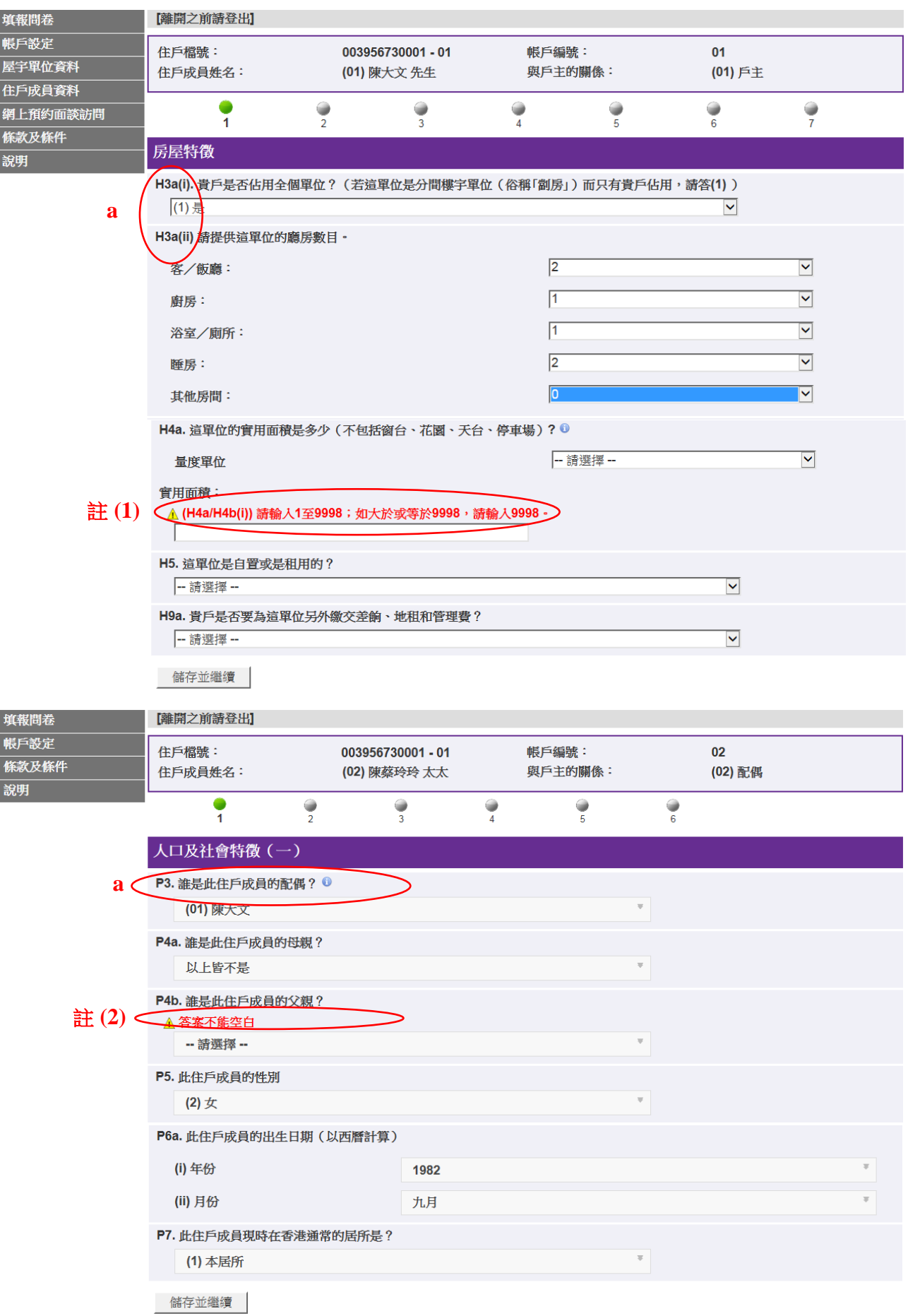

a) 問卷問題分為「房屋特徵」、「人口及社會特徵」、「教育特徵」和「經濟特徵」四部分。 「房屋特徵」的問題只須由戶主(即個人序號「01」)填報。因此,戶主須回答的第一 條問題是「H3a(i)」或「H3b」,而其他住戶成員須回答的第一條問題則是「P3」。電子 問卷設有自動跳題功能,問卷跳題情況會因應填報的答案而有所不同,系統會按填報 的答案引領用戶逐步填報資料。例如:如果用戶回答「H3a(i)」為「(1) 是」, 接下來的 問題是「H3a(ii)」;如果用戶回答「H3b」為「(2) 廳房」,接下來的問題是「H3c」。

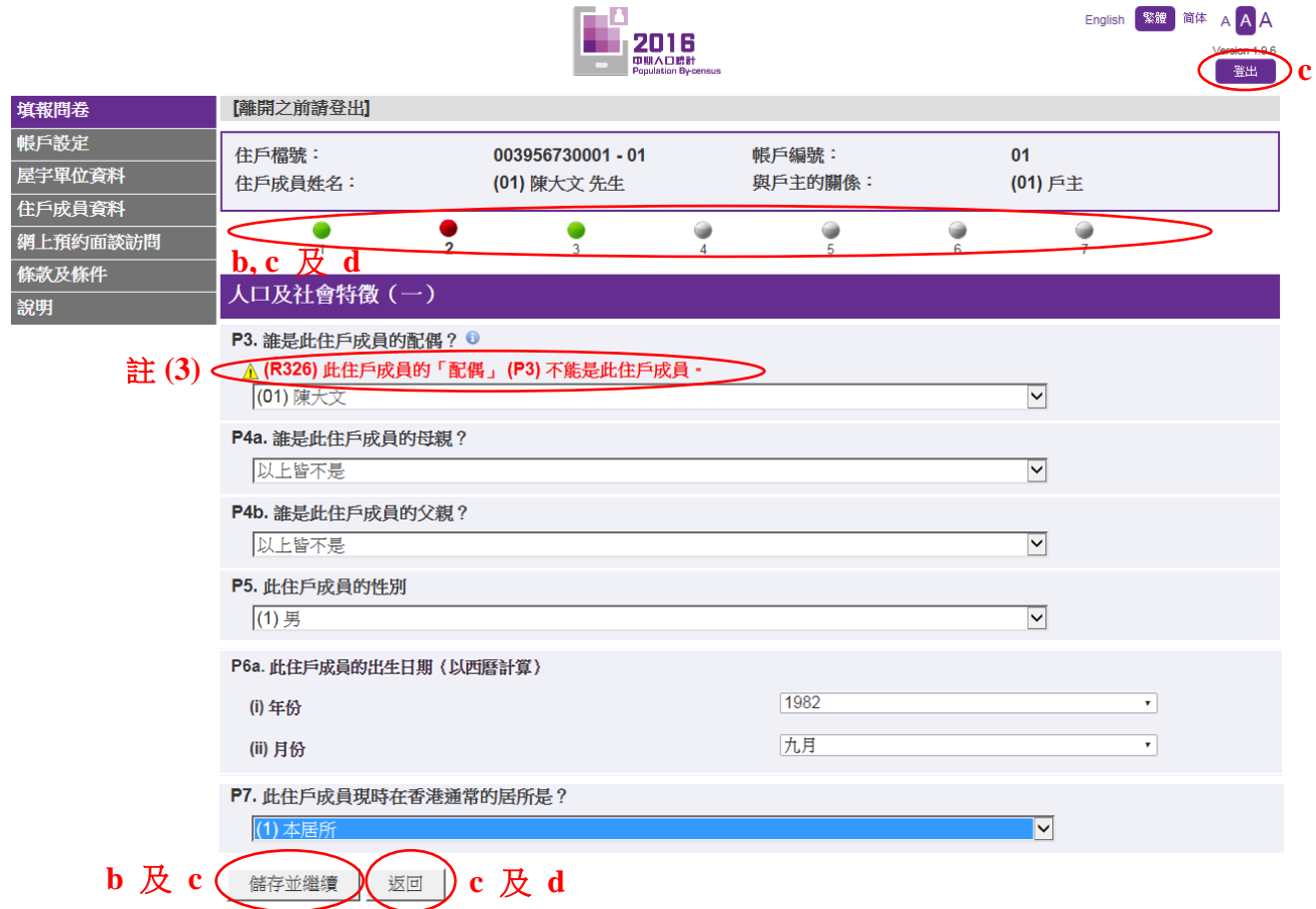

b) 點擊「儲存並繼續」前往下頁;或者,點擊「進度列」上的綠色或紅色圓圈到指定頁 面。

(綠色圓圈代表該頁答案無誤,紅色圓圈則代表該頁答案有誤而需要用戶更正答案。 用戶可點擊綠色或紅色圓圈直接前往該頁回答問題。如圓圈顯示為灰色,代表用戶尚 未可直接前往該頁。)

- c) 要待用戶點擊「儲存並繼續」、「返回」、綠色或紅色圓圈後,系統才會傳送每頁填報的 音料回伺服器儲存。如在點擊「儲存並繼續」按鈕或「進度列」圓圈前,用戶按「返 回」或「登出」,系統並未儲存剛在該頁問題填報的資料,用戶須於下次登入帳戶時重 新輸入資料。
- d) 如有需要,可點擊「返回」修改前頁資料;或者,點擊綠色或紅色圓圈到指定頁面修 改該頁的資料。

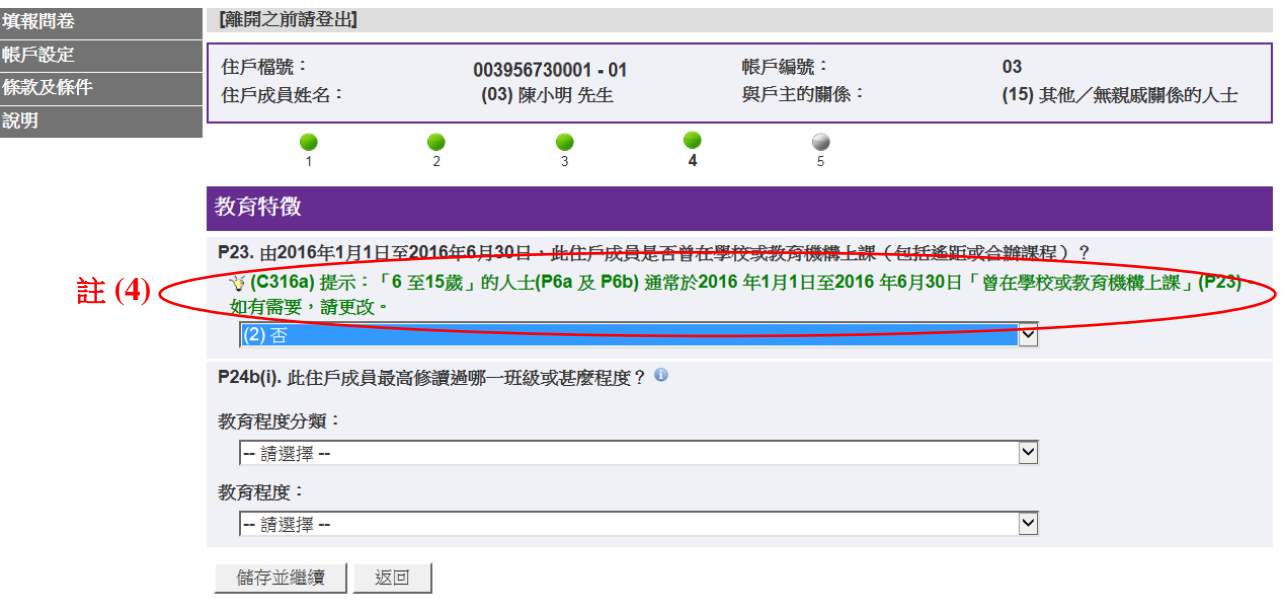

- 註: (1) 問卷中須輸入數字的問題,均會在答案方格上出現 △ 紅色指示。如填報無效的答 案,有關問題的答案不會被儲存,而需要用戶重新填報。
	- (2) 如尚未完成回答該頁的所有問題,將無法前往下頁。點擊「儲存並繼續」後,尚 未回答的問題的答案選擇清單或答案方格上方會出現「▲答案不能空白」的紅色 錯誤訊息。
	- (3) 如填報資料時發現錯誤,客案上方會有 △ 紅色錯誤訊息,而「進度列」上代表該 頁的圓圈會轉為紅色。
	- (4) 如填報資料時,答案上方出現 Ѷ 綠色提示訊息,提示用戶答案可能有誤,如有 需要,用戶可更改相關答案。

## <span id="page-20-0"></span>2.3.3 完成填報問卷

完成填報問卷後,用戶可檢視所有已填報的資料。

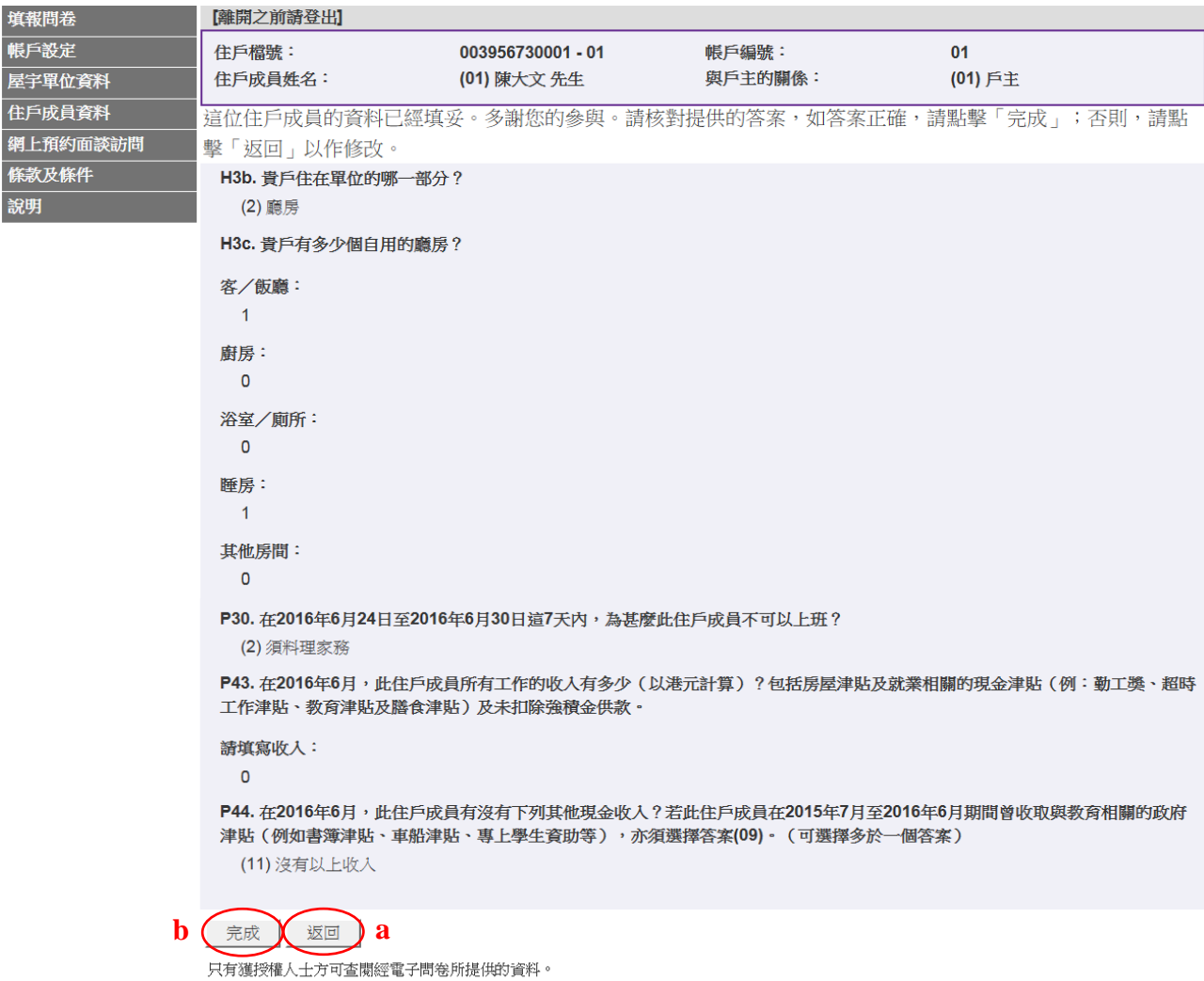

- a) 如需更正資料,點擊「返回」。
- b) 如確定所有資料正確,點擊「完成」,結束填報該住戶成員的資料。

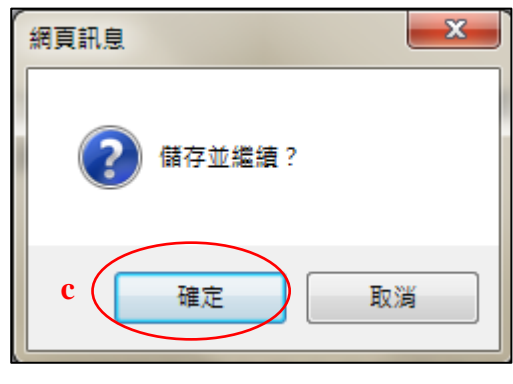

c) 點擊「確定」,確認完成填報該住戶成員的問卷。

#### <span id="page-21-0"></span>2.3.4 繼續填報其餘住戶成員的問卷

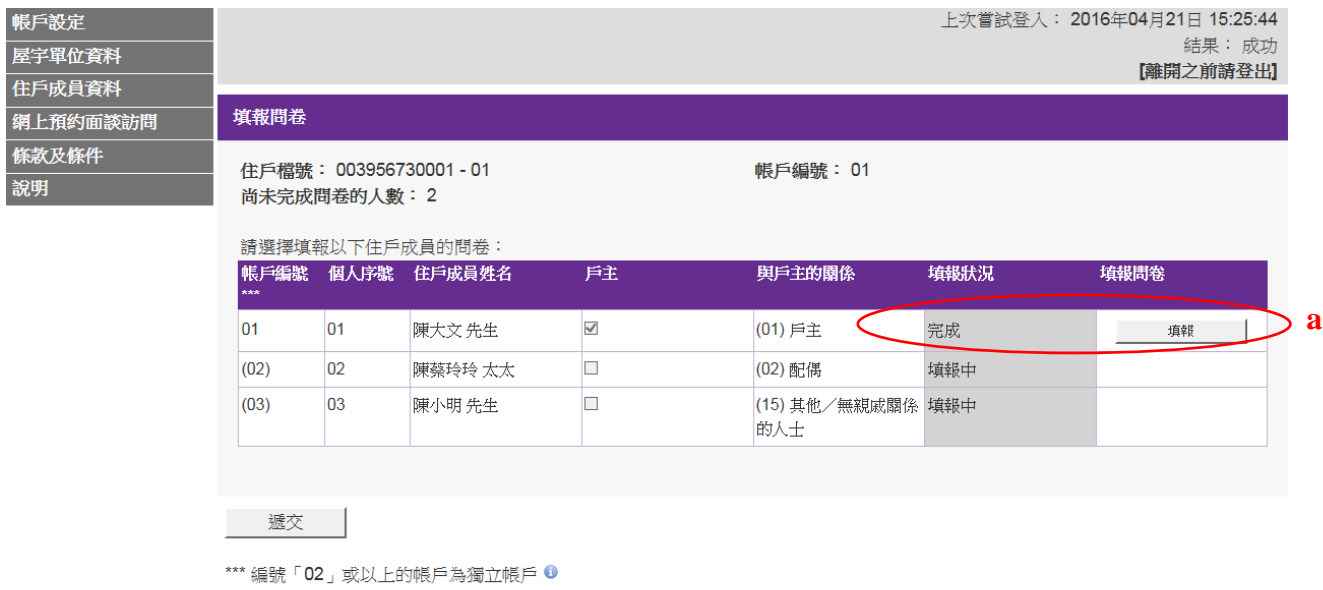

- 請提供準確資料,搜集所得的個別人士或住戶的資料,均會嚴加保密。
- a) 完成填報後,有關住戶成員問卷的「填報狀況」欄裡會顯示為「完成」,如有需要,用 戶仍可按「填報」更改個別住戶成員問卷的資料。如需繼續填報同一帳戶裡其他住戶 成員的資料,可按相關成員問卷的「填報」按鈕。

#### <span id="page-22-0"></span>2.4 遞交電子問卷

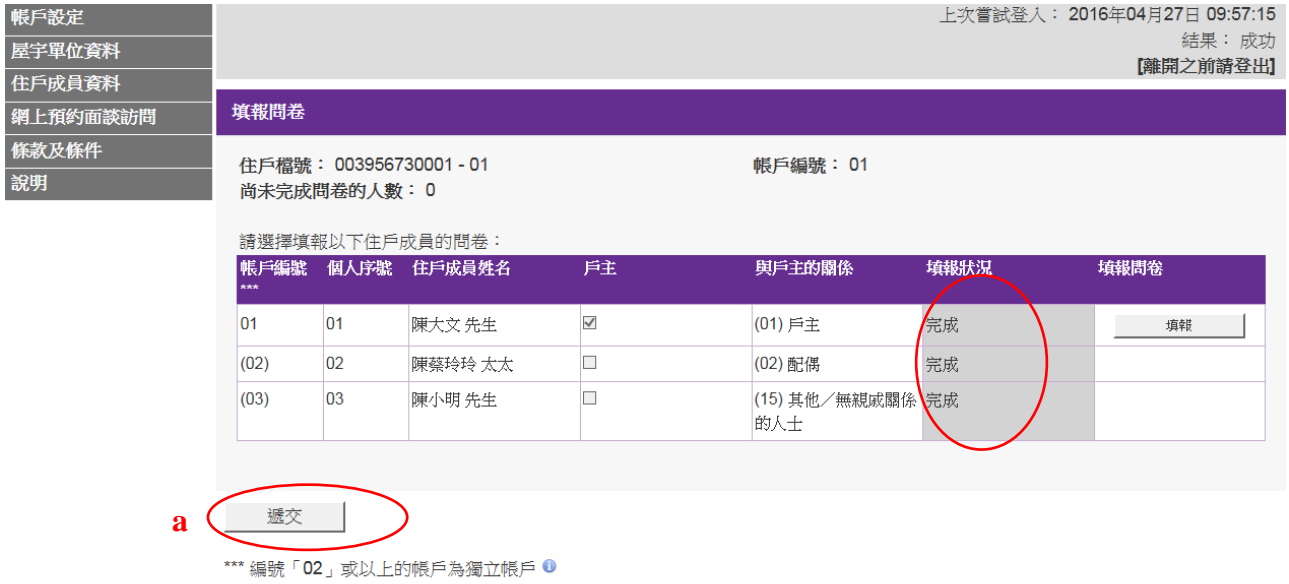

- 請提供準確資料,搜集所得的個別人士或住戶的資料,均會嚴加保密。
- a) 當填妥所有住戶成員的問卷後,請謹記點擊「遞交」,提交所有已完成填報的問卷給政 府統計處。

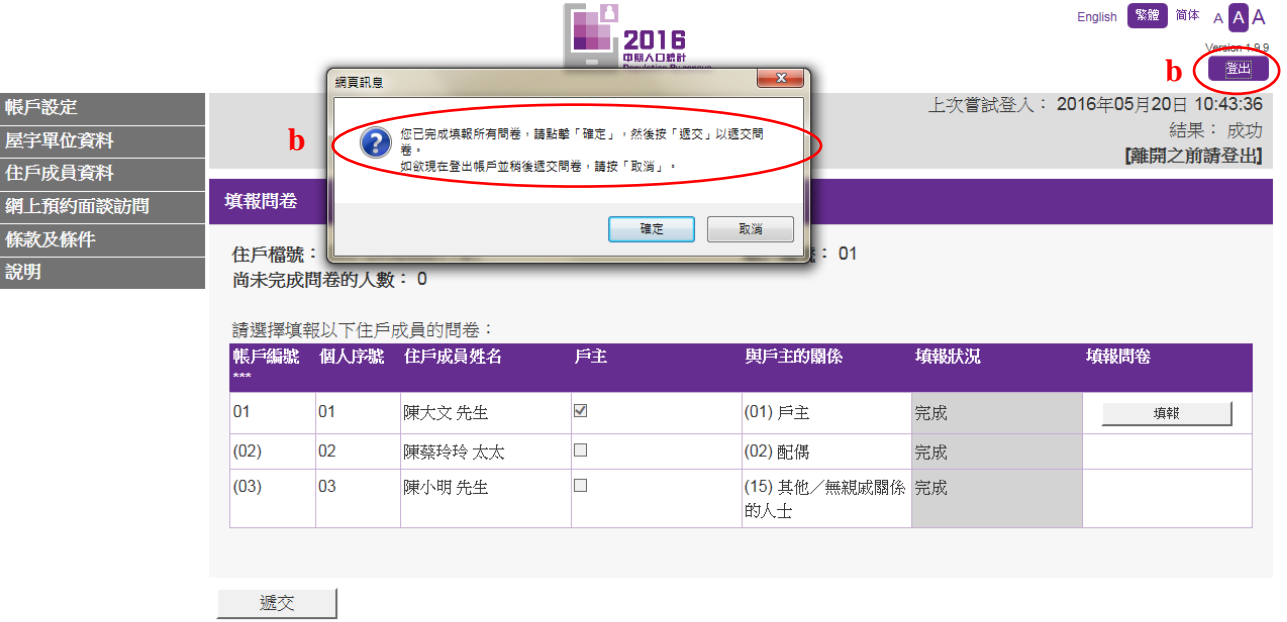

\*\*\* 編號「02」或以上的帳戶為獨立帳戶 ● 請提供準確資料,搜集所得的個別人士或住戶的資料,均會嚴加保密。

b) 完成所有住戶成員的問卷後,當用戶登出帳戶,系統會提示用戶遞交問卷。用戶可點 擊「確定」,再按「遞交」以即時遞交問卷,也可點擊「取消」登出帳戶,稍後才遞交 問卷。

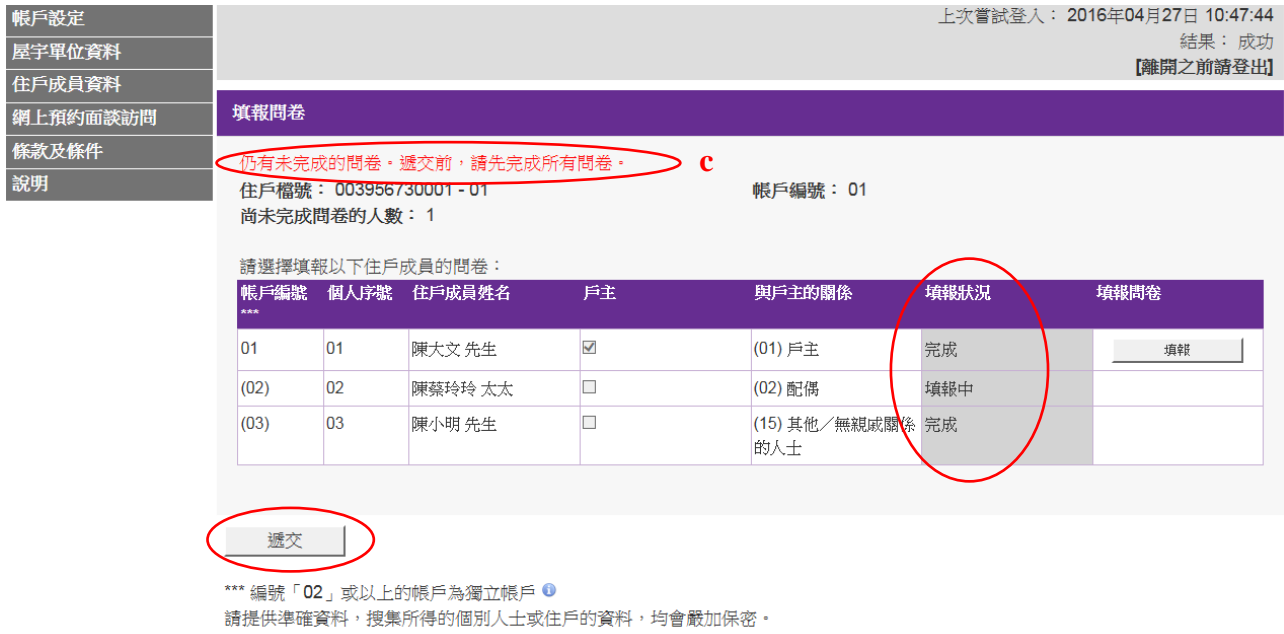

c) 如尚未完成所有住戶成員的問卷,即使點擊「遞交」,用戶也不能遞交問卷。

#### 有關「獨立帳戶」的備註:

主帳戶(即帳戶編號「01」)用戶須確保所有帳戶(包括主帳戶及所有相關獨立帳戶)用戶已 完成填報帳戶內的所有問卷,才可點擊「遞交」提交問卷。

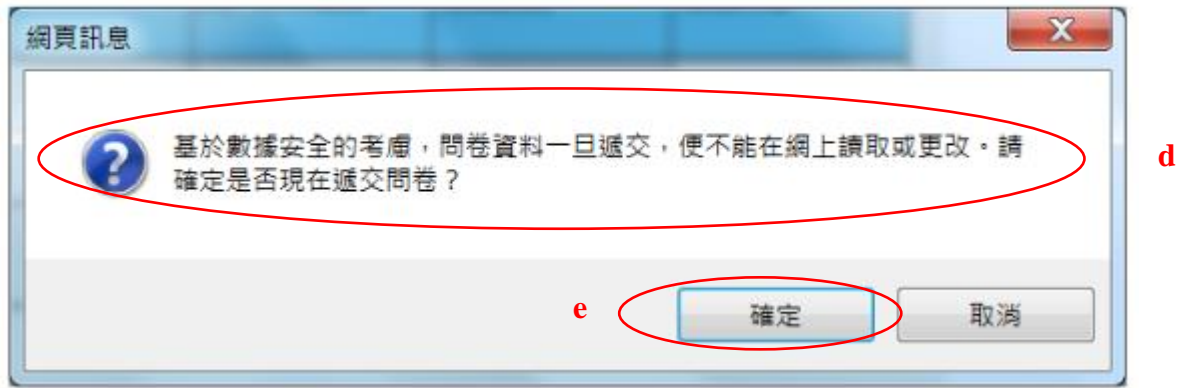

- d) 點擊「遞交」後,系統會提醒用戶,問卷一旦遞交,便不能再透過電子問卷系統讀取 或更改資料。
- e) 點擊「確定」確認遞交問卷。

#### 多謝使用電子問卷

多謝您透過電子問卷提供資料。由於保密理由,您的帳戶已被鎖上。您無法再次登入帳戶。如有需要就您所提供的資料作出跟進,政府統計處的統 計員可能會致電或到前貴戶與您聯絡。

「確認編號」顯示在下表。您可儲存或列印此確認記錄。政府統計處將不會另發確認通知。

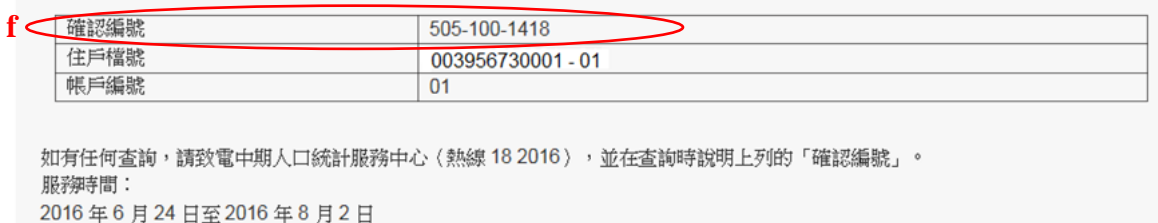

上午9時至晚上10時30分。

列印 **g**

- f) 成功遞交問卷後,系統會顯示「確認編號」,供用戶日後查詢時引用。
- g) 個人電腦用戶可點擊「列印」列印此頁作記錄。
- 註: 遞交問卷後,用戶便不能再登入電子問卷系統。用戶如想修改資料,可致電中期人口 統計服務中心 (查詢熱線: 18 2016),說出「確認編號」或「住戶檔號」,以及須修改 的項目。中期人口統計服務中心的服務時間為 2016 年 6 月 24 日至 8 月 2 日(星期一 至星期日,包括公眾假期)上午 9 時至晚上 10 時 30 分。
- <span id="page-24-0"></span>2.5 自動登出帳戶

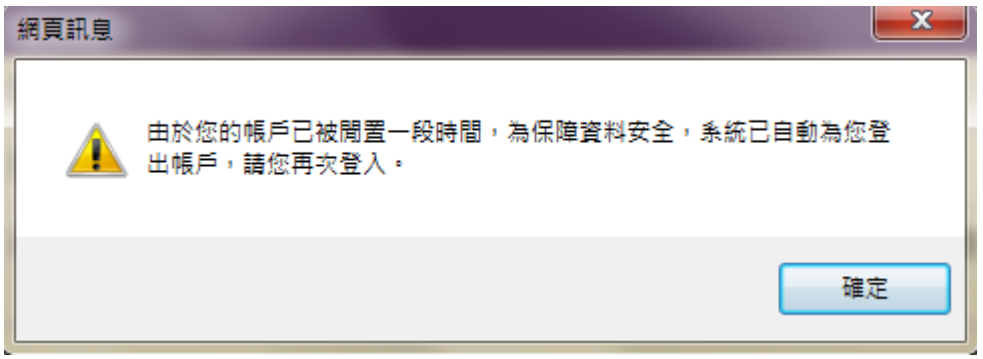

a) 若帳戶被閒置一段時間,為保障資料安全,系統會提示用戶並自動登出帳戶。如用戶 想繼續使用電子問卷,用戶需再次登入帳戶:在自動登出前尚未完成登記帳戶的用戶, 須以「新用戶」身分登入帳戶(請參閱第 2.1 節),而自動登出前已完成登記帳戶的用 戶,須以「現有用戶」身分登入帳戶(請參閱第 3.1 節)。

## <span id="page-25-0"></span>**3.** 現有用戶

#### <span id="page-25-1"></span>3.1 現有用戶登入程序

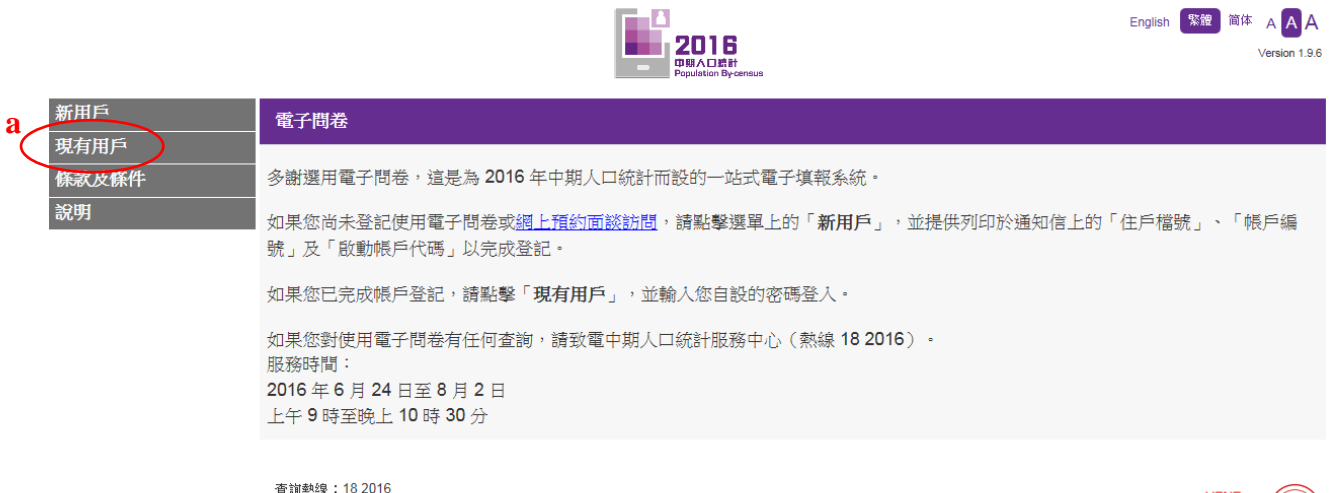

查詢熱線: 18 2016 版權所有© 2016

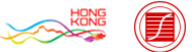

#### a) 點選選單上的「現有用戶」。

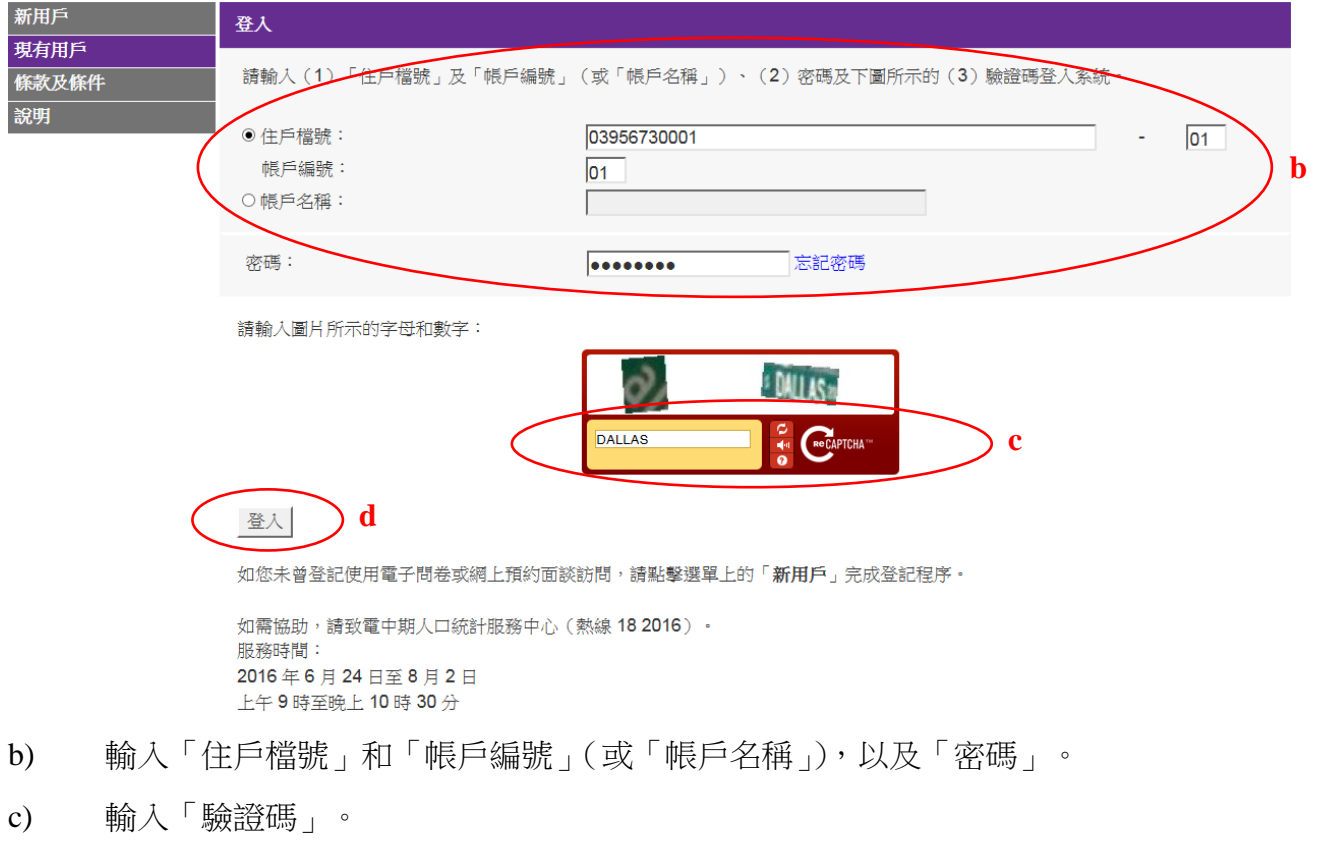

- d) 點擊「登入」進入系統。
- <span id="page-25-2"></span>3.2 填報電子問卷

請參閱第 2.3 節所列的詳細步驟。

<span id="page-25-3"></span>3.3 遞交電子問卷

請參閱第 2.4 節所列的詳細步驟。

## <span id="page-26-0"></span>3.4 更改基本住戶資料

#### <span id="page-26-1"></span>3.4.1 更改帳戶設定

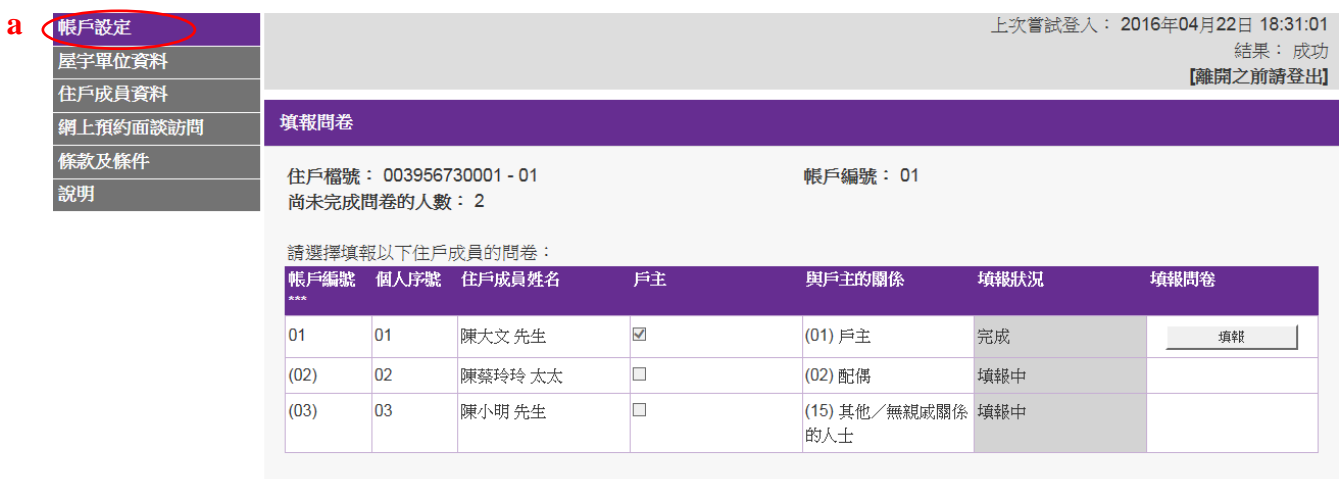

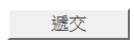

\*\*\* 編號「02」或以上的帳戶為獨立帳戶 ◎<br>請提供準確資料,搜集所得的個別人士或住戶的資料,均會嚴加保密。

## a) 點擊選單上的「帳戶設定」。

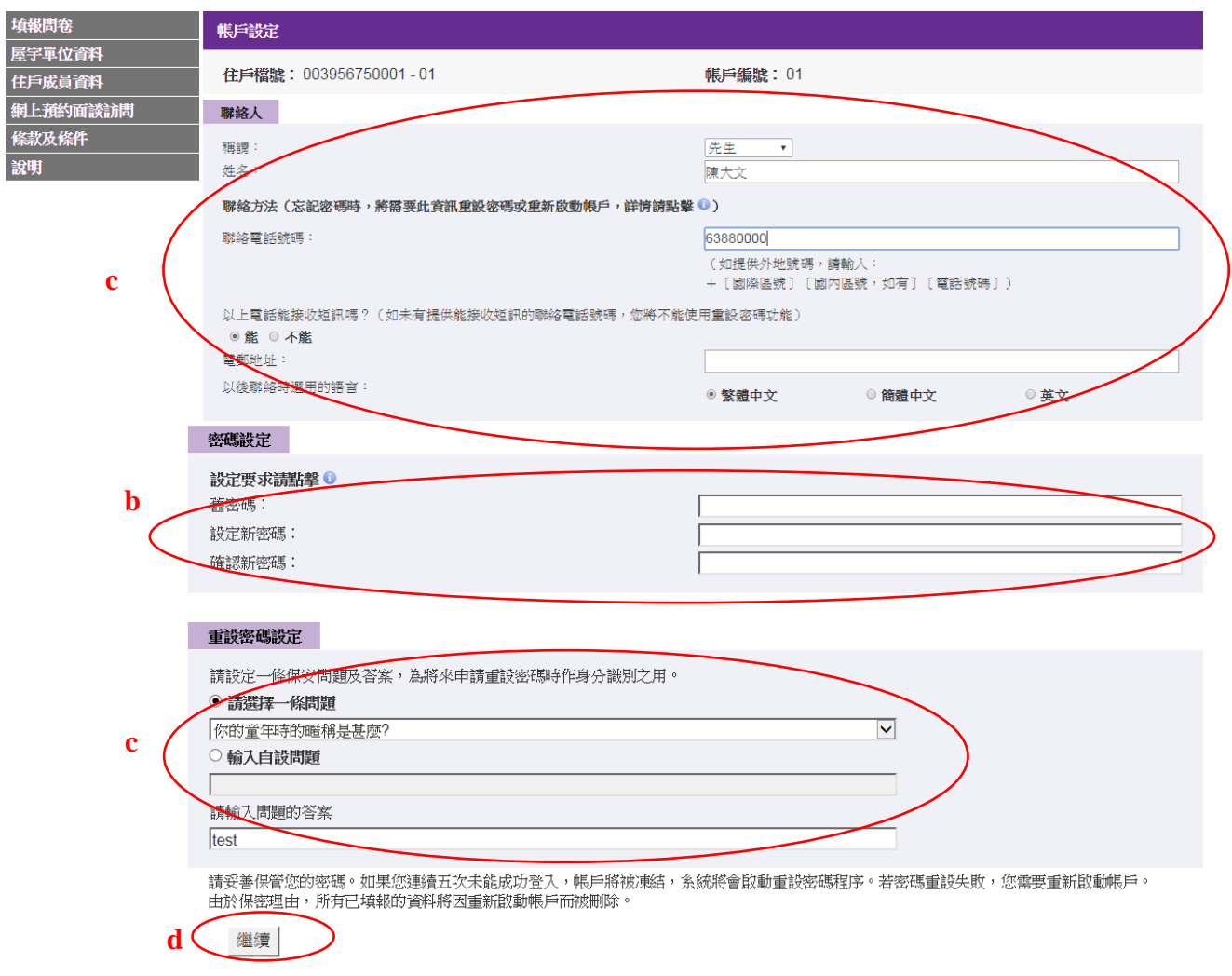

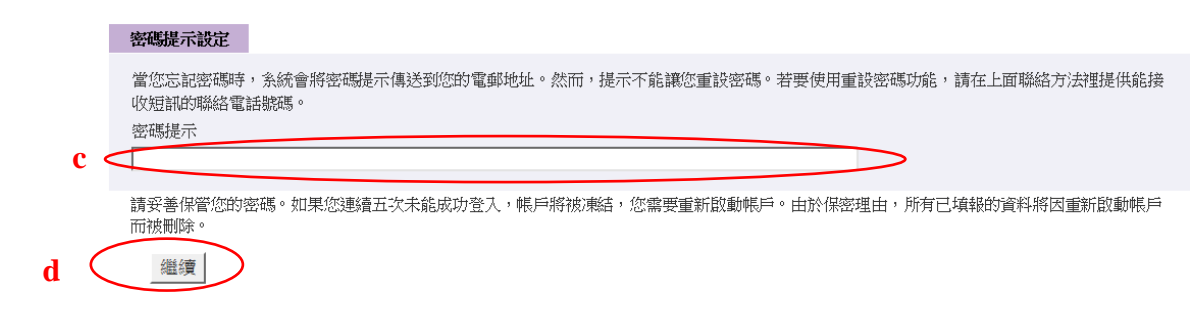

- b) 如要更改密碼,請在「密碼設定」輸入「舊密碼」、「新登入密碼」及「確認新密碼」。
- c) 更改「聯絡人」資料、「重設密碼設定」或「密碼提示設定」的程序跟「新用戶」填報 「帳戶設定」資料的大致相同,請參閱第 2.2.3 節所列的詳細步驟。
- d) 點擊「繼續」確認變更。

#### <span id="page-27-0"></span>3.4.2 更改屋宇單位資料

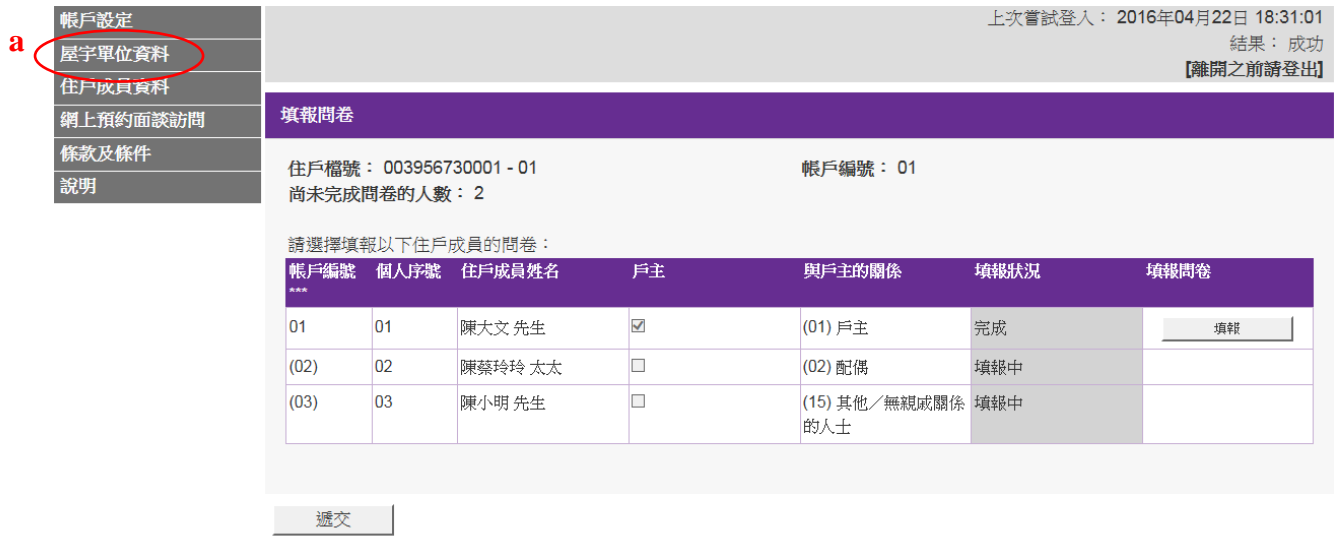

\*\*\* 編號「02」或以上的帳戶為獨立帳戶 <sup>●</sup> 請提供準確資料,搜集所得的個別人士或住戶的資料,均會嚴加保密。

a) 點擊選單上的「屋宇單位資料」。

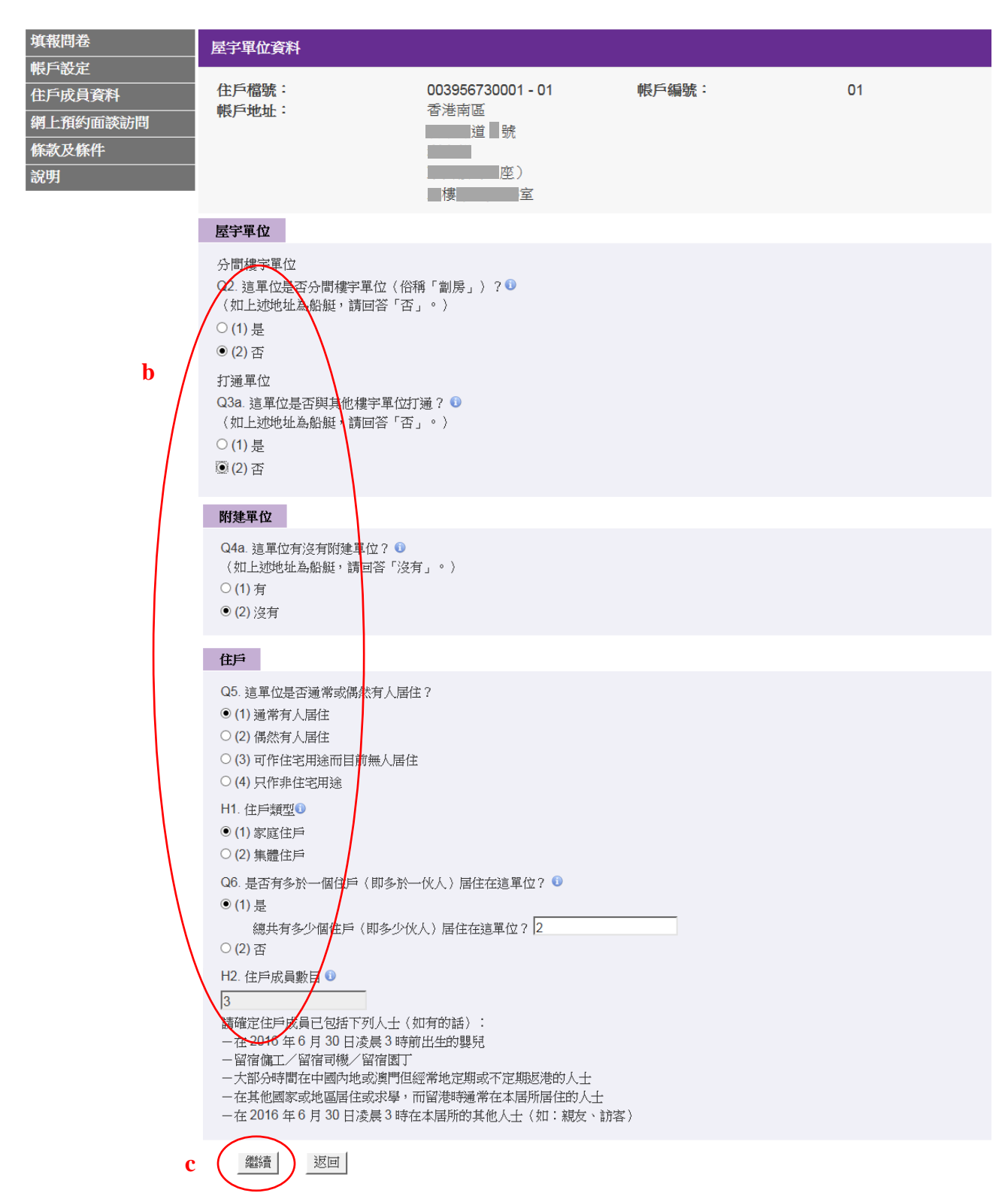

- b) 更改「屋宇單位」、「附建單位」或「住戶」資料的程序跟「新用戶」填報「屋宇單位 資料」的大致相同,請參閱第 2.2.4 節所列的詳細步驟。
- c) 點擊「繼續」確認變更。

## <span id="page-29-0"></span>3.4.3 更改住戶成員資料

上次嘗試登入: 2016年04月22日 18:31:01 帳戶設定 結果: 成功 |離開之前請登出| 住戶成員資料 **a** 填報問卷 網上預約面談訪問 條款及條件 住戶檔號: 003956730001 - 01 帳戶編號: 01 說明 尚未完成問卷的人數: 2 請選擇填報以下住戶成員的問卷: |帳戶編號 個人序號 住戶成員姓名 戶主 與戶主的關係 填報狀況 填報問卷  $|_{01}$ 01 陳大文先生  $\blacktriangledown$ (01) 戶主 完成 填報 陳蔡玲玲太太  $(02)$  $|_{02}$  $\Box$ (02) 配偶 填報中  $|_{(03)}$ 03 陳小明 先生  $\Box$ (15) 其他/無親戚關係 填報中

的人士

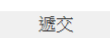

\*\*\* 編號「02」或以上的帳戶為獨立帳戶 ❶

請提供準確資料,搜集所得的個別人士或住戶的資料,均會嚴加保密。

#### a) 點擊選單上的「住戶成員資料」。

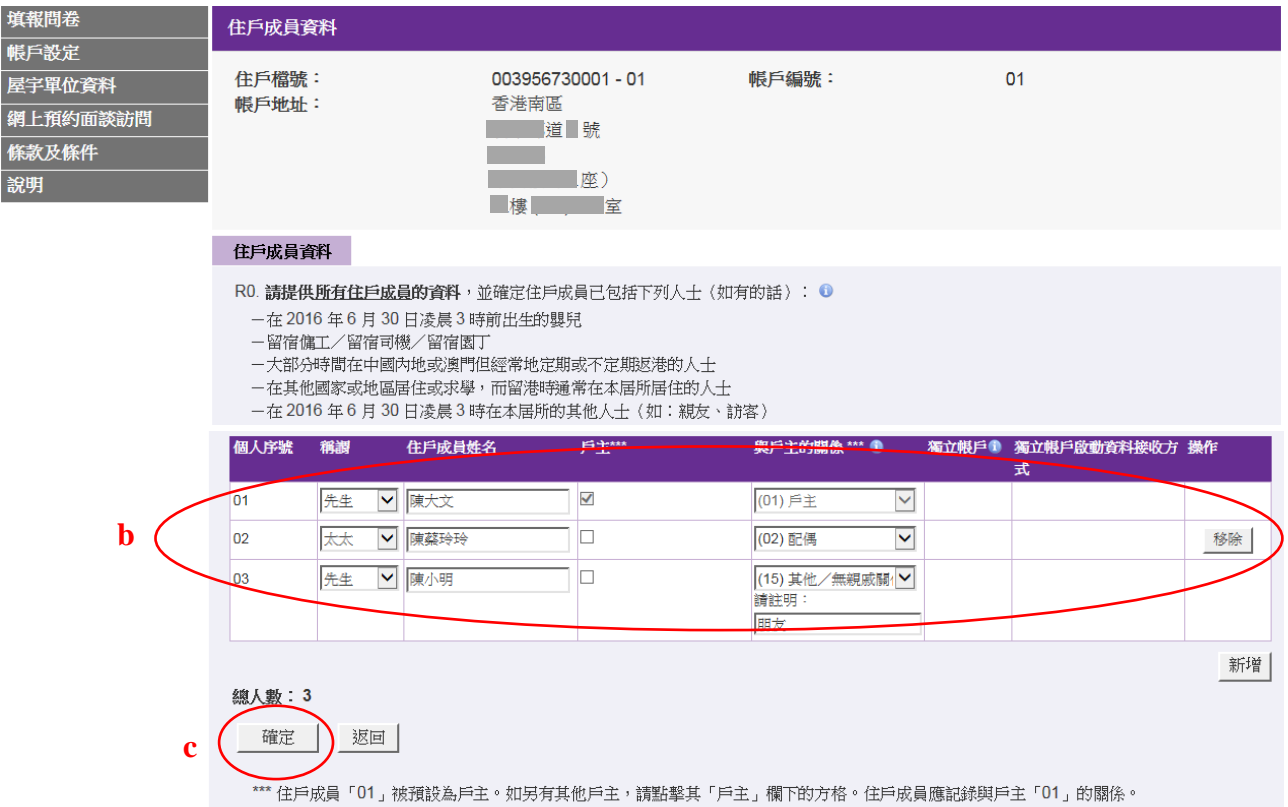

- b) 更改「住戶成員資料」的程序跟「新用戶」填報「住戶成員資料」的大致相同,請參 閱第 2.2.5 節所列的詳細步驟。
- c) 點擊「確定」確認變更。

#### <span id="page-30-0"></span>3.5 忘記密碼

現有用戶如忘記帳戶登入密碼或連續五次登入失敗,可申請恢復密碼。

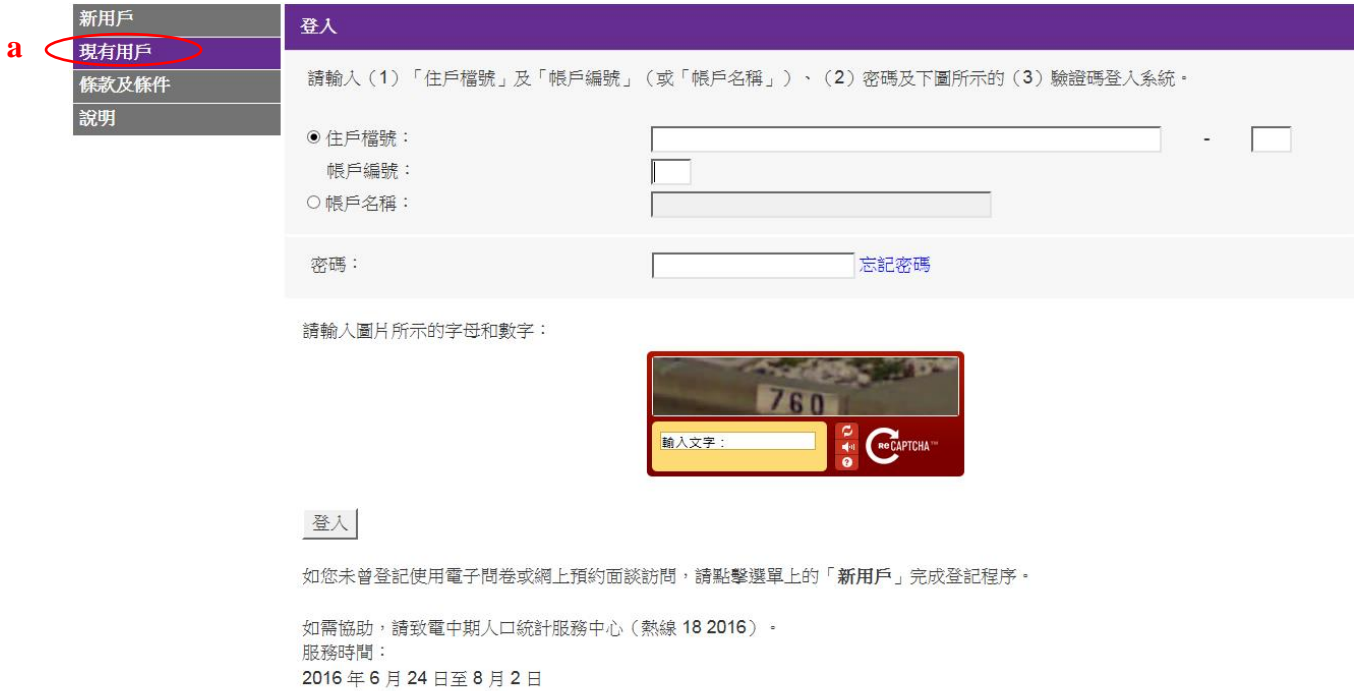

上午9時至晚上10時30分

a) 點擊選單上的「現有用戶」。

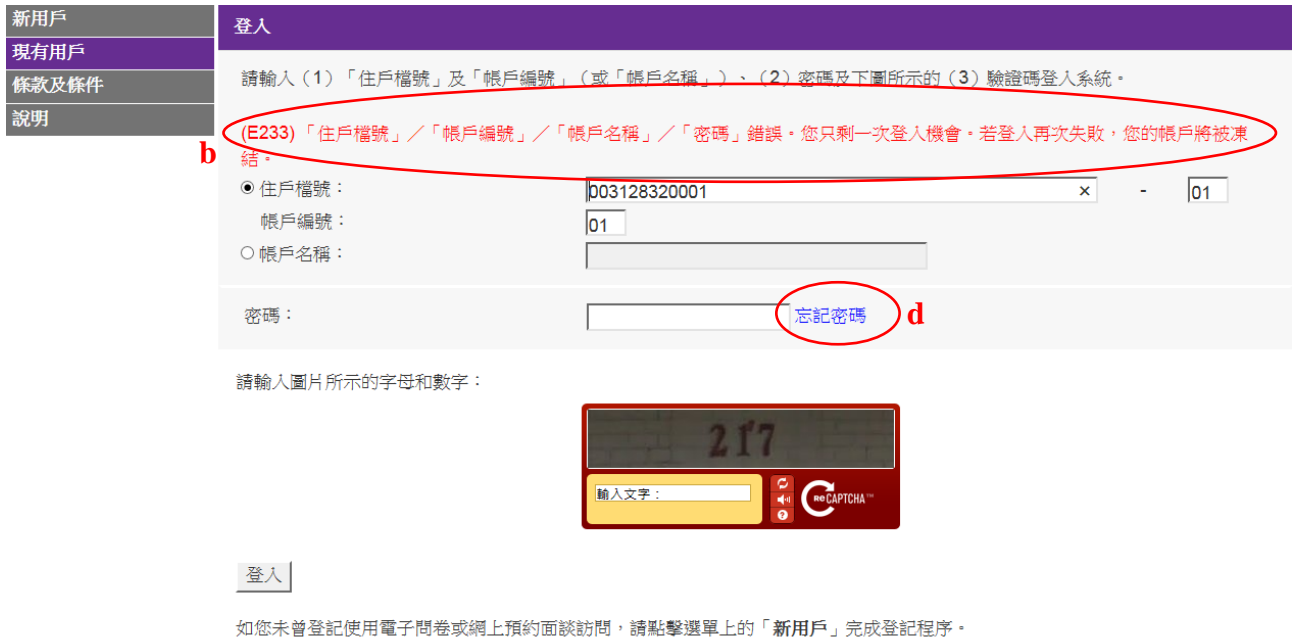

b) 當用戶第四次輸入錯誤密碼時,系統會提醒用戶「只剩一次登入機會」。若用戶再次 登入失敗,帳戶將被凍結而系統將自動開始啟動恢復密碼程序。

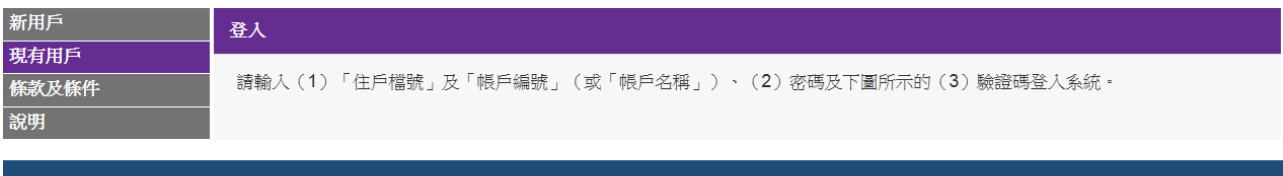

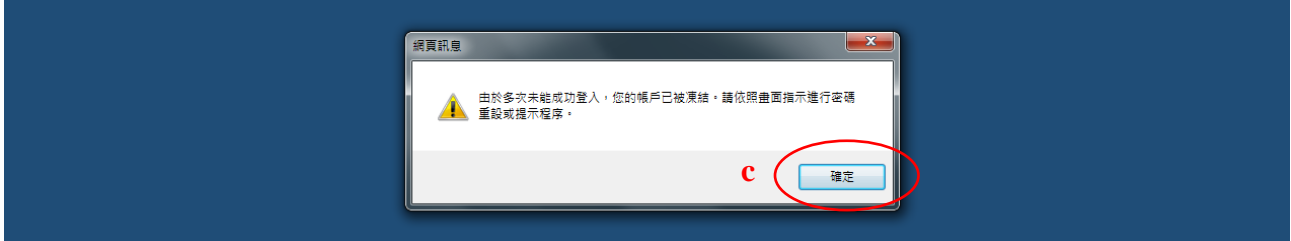

- c) 點擊「確定」,進行步驟 "e"。
- d) 如忘記密碼,用戶亦可直接點擊[「忘記密碼」](javascript:WebForm_DoPostBackWithOptions(new%20WebForm_PostBackOptions(%22ctl00$MainHolder$lbtnForgotPwd%22,%20%22%22,%20true,%20%22%22,%20%22%22,%20false,%20true))),以啟動恢復密碼程序。

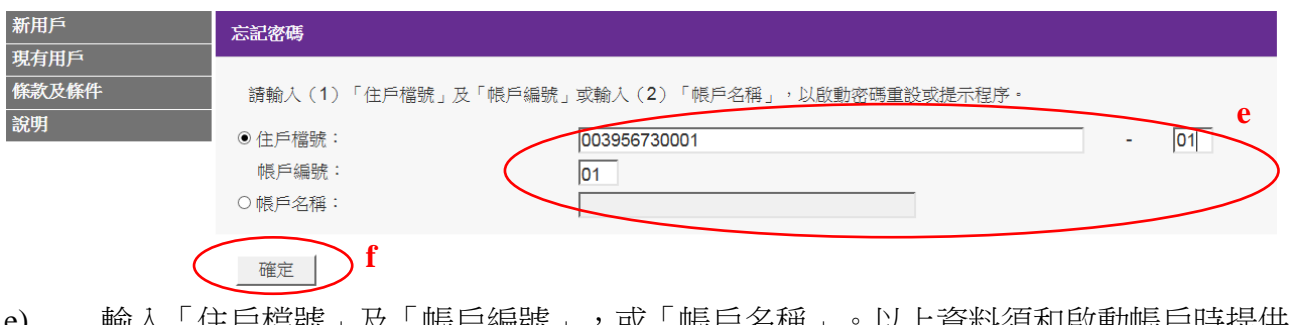

- e) 輸入「住尸檔號」及「帳尸編號 」,或「帳尸名稱 」。以上資料須和啟動帳尸時提供 的相同。
- f) 點擊「確定」進行下一個步驟。

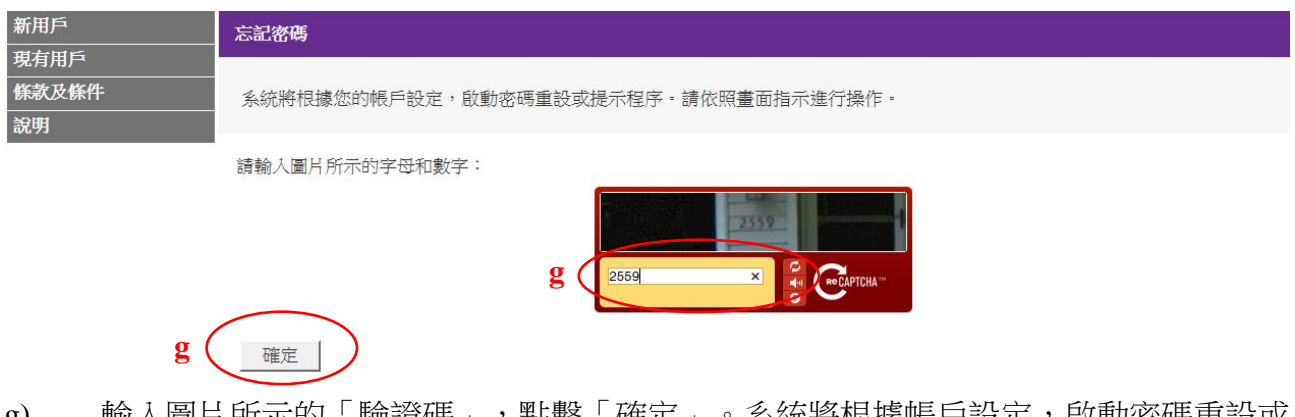

g) 輸入圖片所示的「驗證碼」,點擊「確定」。系統將根據帳戶設定,啟動密碼重設或 密碼提示程序。

#### <span id="page-32-0"></span>3.5.1 提供能接收短訊的聯絡電話號碼

**系統會向用戶的登記聯絡電話號碼發送一則「一次性驗證碼」短訊,幫助用戶重設密** 碼。

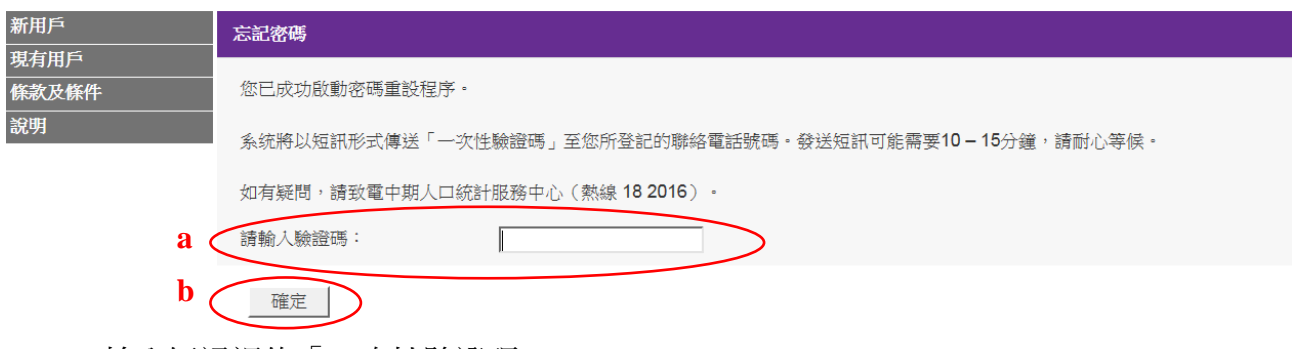

- a) 輸入短訊裡的「一次性驗證碼」。
- b) 點擊「確定」進行下一個步驟。
- <span id="page-32-1"></span>3.5.2 正確輸入一次性驗證碼及回答保安問題

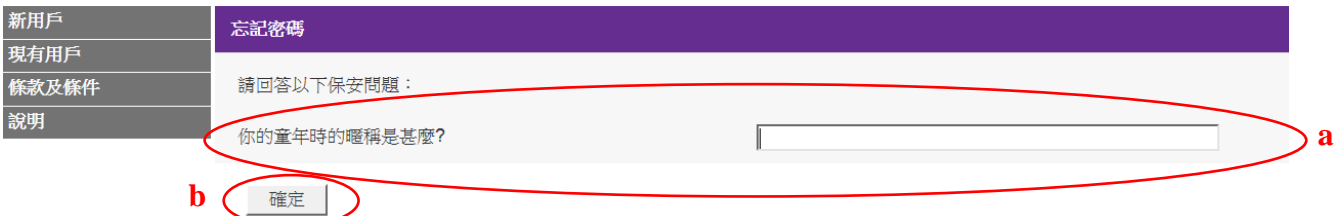

- a) 輸入正確的「一次性驗證碼」後,回答「保安問題」(用戶在啟動帳戶時自行設定), 以進一步識別用戶身分。
- b) 點擊「確定」進行下一個步驟。

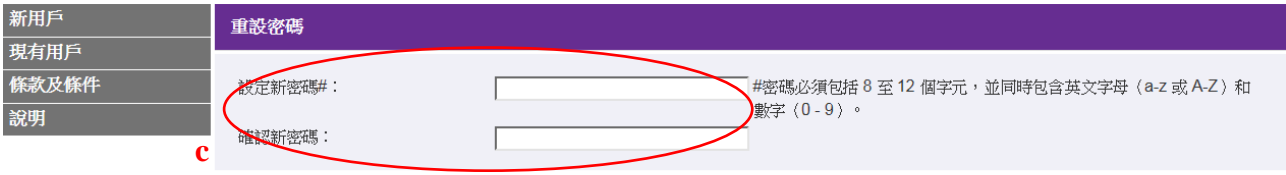

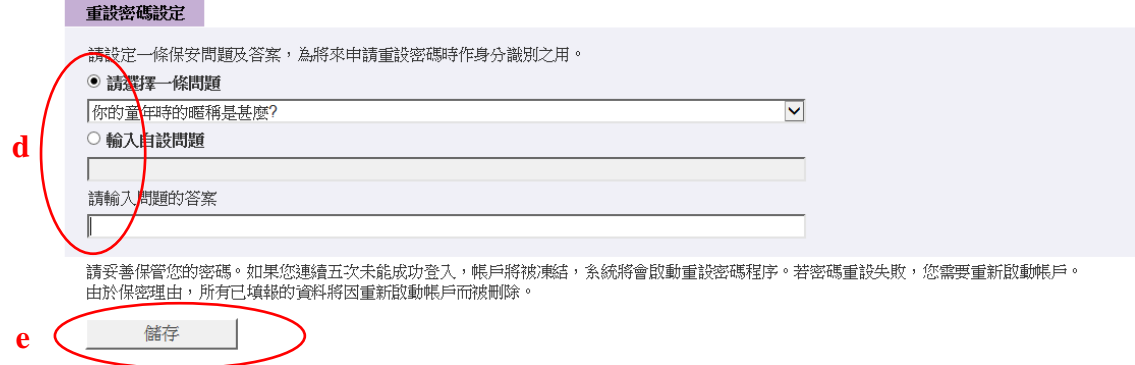

- c) 通過識別程序後,用戶可重設密碼。
- d) 用戶亦可更改「重設密碼設定」,詳情請參閱第 3.4.1 節。
- e) 點擊「儲存」完成重設密碼程序。

## <span id="page-33-0"></span>3.5.3 多次錯誤回答保安問題

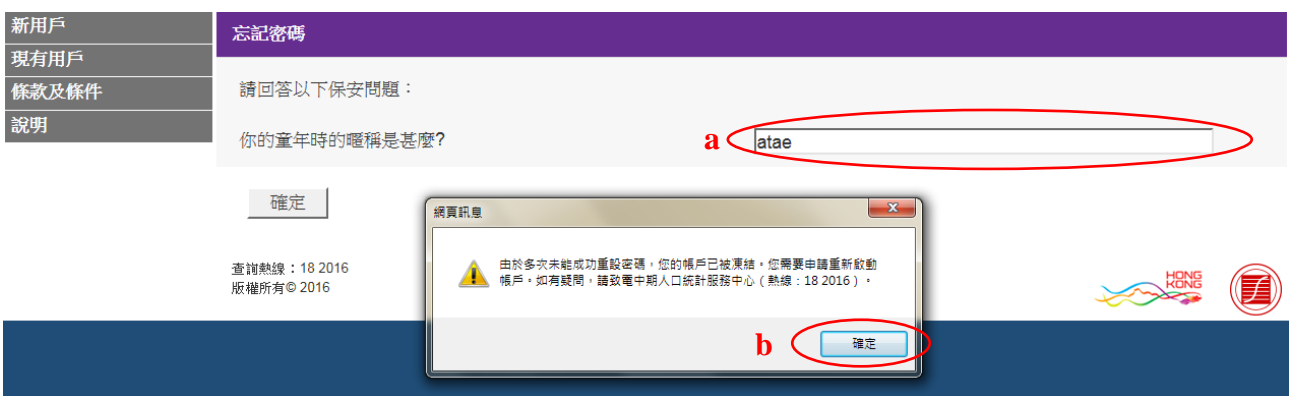

- a) 若多次錯誤回答保安問題,帳戶會被凍結。
- b) 點擊「確定」進入「重新啟動帳戶程序」,請參閱第 3.6 節所列的詳細步驟。
- 註: 帳戶已被凍結,用戶不能再次如常登入系統。

#### <span id="page-34-0"></span>3.5.4 提供不能接收短訊的聯絡電話號碼

系統會向用戶發送一封「密碼提示」電郵。

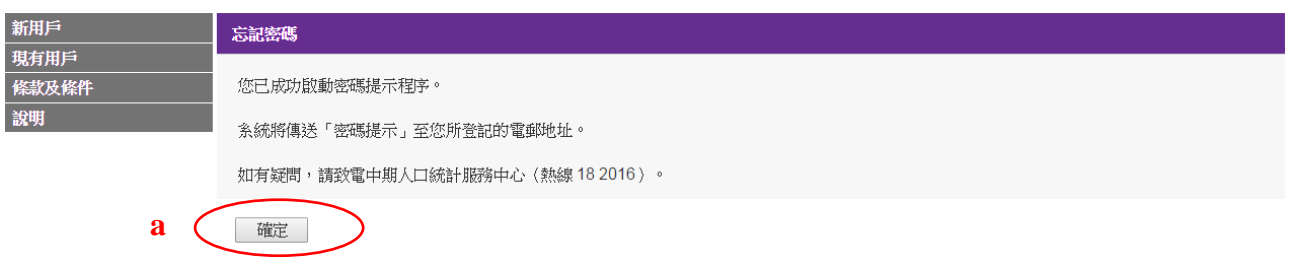

- a) 點擊「確定」,系統將返回「現有用戶」登入帳戶頁面。用戶可根據「密碼提示」, 嘗試記起密碼,再次登入系統。
- <span id="page-34-1"></span>3.6 重新啟動帳戶

重設密碼失敗後,或收取密碼提示後未能記起密碼,用戶可進入「重新啟動帳戶」程 序。

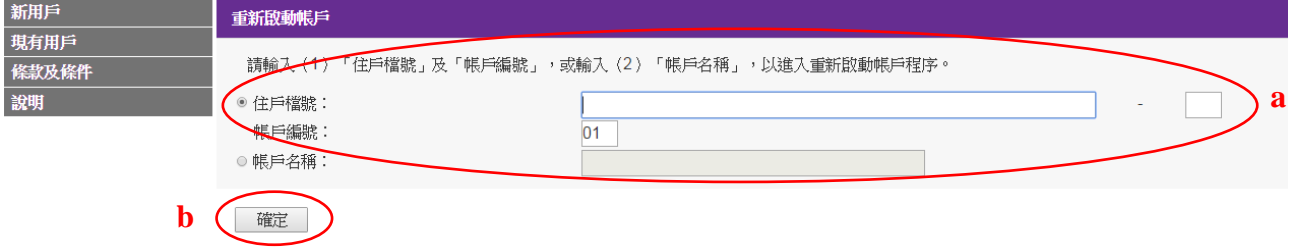

- a) 輸入「住戶檔號」及「帳戶編號」,或「帳戶名稱」。以上資料須和啟動帳戶時提供 的相同。
- b) 點擊「確定」進行下一個步驟。

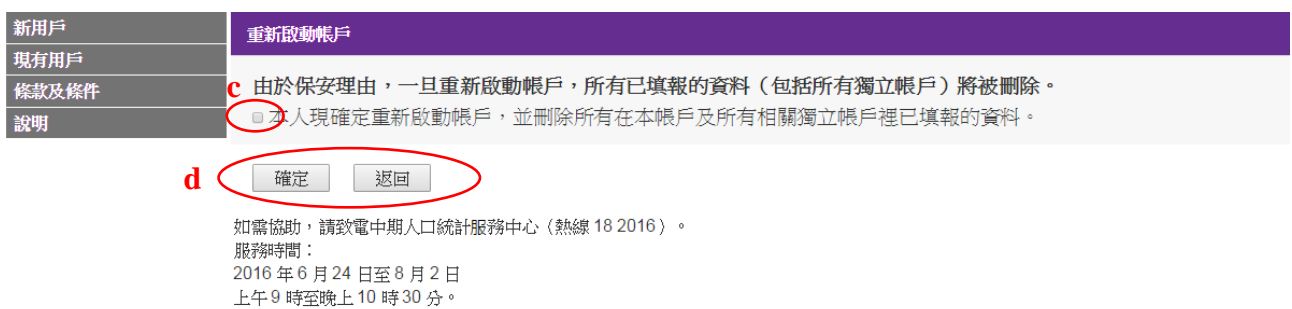

- c) 用戶須勾選方格表示同意重新啟動帳戶,並刪除所有已填報的資料。
	- (註:當主帳戶(帳戶編號「01」)用戶成功重新啟動其帳戶,所有已填報的資料(包 括主帳戶及所有相關獨立帳戶的所有資料)會被刪除。另一方面,當獨立帳戶 (帳戶編號為「02」或以上)用戶成功重新啟動其帳戶,所有已在該獨立帳戶 裡填報的所有資料會被刪除。)

d) 點擊「確定」進行下一個步驟,或點擊「返回」返回「現有用戶」登入帳戶頁面。

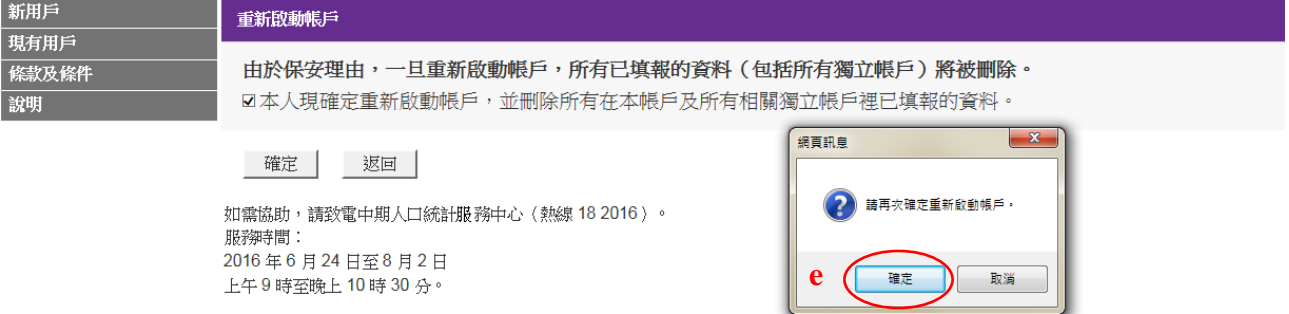

e) 點擊網頁訊息框內的「確定」完成重新啟動帳戶程序,或點擊「取消」返回原來頁面。

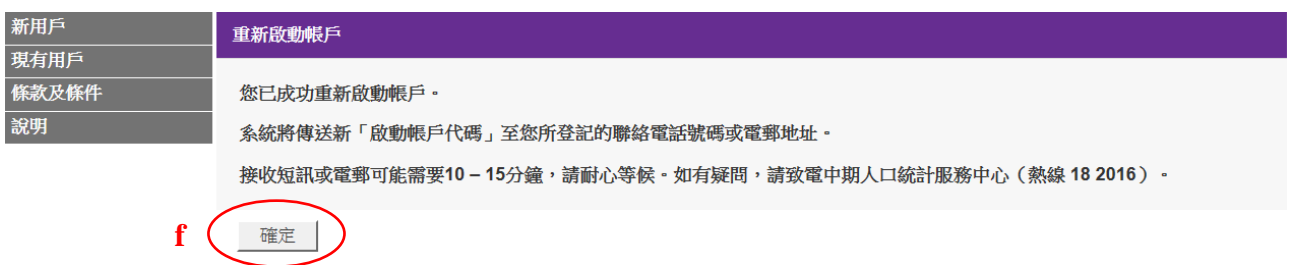

f) 點擊「確定」前往「新用戶」登入帳戶頁面。用戶可輸入系統以短訊或電郵方式發出 的新「啟動帳戶代碼」,以「新用戶」身分登入電子問卷系統。

#### <span id="page-36-0"></span>**4.** 獨立帳戶

<span id="page-36-1"></span>4.1 啟動獨立帳戶

獨立帳戶的用戶會收到由政府統計處發出的電話短訊或電子郵件,短訊或電郵裡列出 獨立帳戶的「帳戶編號」和「啟動帳戶代碼」。獨立帳戶用戶可使用這些資料,以及 由政府統計處向戶主(即帳戶編號「01」的用戶)發出的住戶通知信上的「住戶檔號」, 啟動電子問卷帳戶。有關詳細步驟,請參閱第 2.1 節和第 2.2.3 節。

<span id="page-36-2"></span>4.2 填報問卷

請參閱第 2.3 節所列的詳細步驟。

#### <span id="page-36-3"></span>4.3 合併獨立帳戶資料到主帳戶

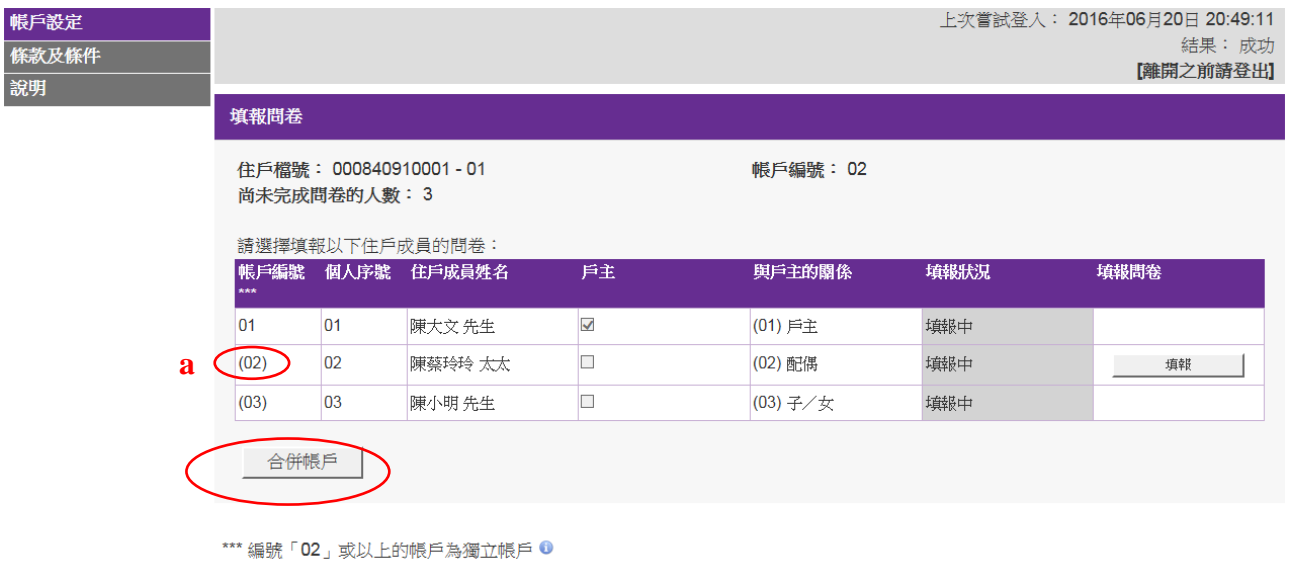

請提供準確資料,搜集所得的個別人士或住戶的資料,均會嚴加保密。

如有需要,您可選擇「合併帳戶」,把您獨立帳戶內的所有資料轉移到主帳戶,即帳戶編號「01」,並授權主帳戶持有人(即戶主)查閱 及繼續填報您的資料。此後,您不能再申請開立獨立帳戶。

a) 獨立帳戶用戶啟動電子問卷帳戶後,如有需要,可在遞交問卷前點擊「合併帳戶」, 把獨立帳戶內的所有資料轉移到主帳戶,即帳戶編號「01」,並授權主帳戶用戶(即戶 主)查閱及繼續填報該獨立帳戶用戶的資料。合併後,該住戶成員不能再申請開立獨 立帳戶。

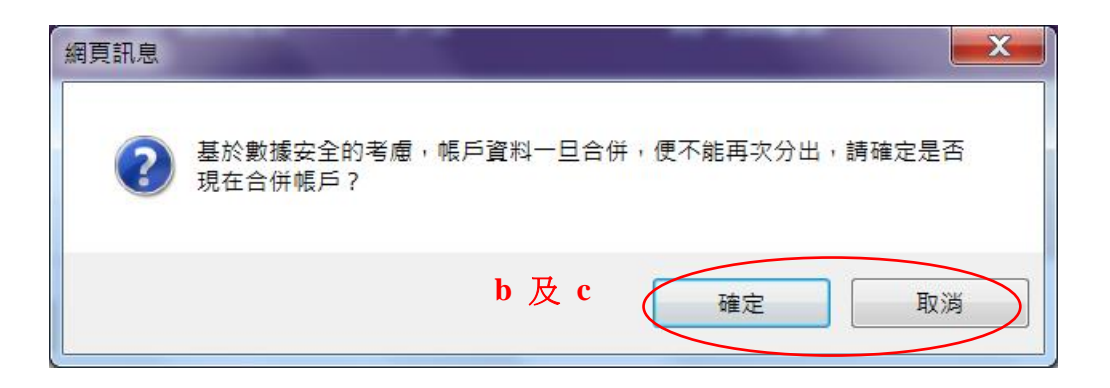

- b) 系統會提醒用戶,帳戶資料一旦合併,便不能再次分出。
- c) 點擊網頁訊息框內的「確定」按鈕以確認合併帳戶,或點擊「取消」返回原來頁面。

#### 多謝使用電子問卷

多謝您透過電子問卷提供資料。由於保密理由,您的帳戶已被鎖上。您無法再次登入帳戶。如有需要就您所提供的資料作出跟進, 政府統計處的統計員可能會致電或到訪貴戶與您聯絡·

「確認編號」顯示在下表。您可儲存或列印此確認記錄。政府統計處將不會另發確認通知。

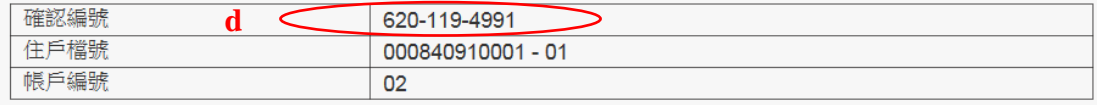

如有任何查詢,請致電中期人口統計服務中心(熱線 18 2016),並在查詢時說明上列的「確認編號」。 服務時間: 2016年6月24日至2016年8月2日 上午9時至晚上10時30分·

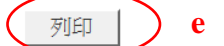

- d) 成功合併帳戶後,系統會顯示「確認編號」,供獨立帳戶用戶日後查詢時引用。該獨 立帳戶會被鎖上,用戶不能再次登入。
- e) 個人電腦用戶可點擊「列印」把此頁列印作記錄。

## <span id="page-38-0"></span>**5.** 用戶端電腦的最低要求

網頁瀏覽器 Internet Explorer 11 Firefox 47.0 Google Chrome 51.0 Safari 9.1 (Mac) Microsoft Edge 20.1

#### 流動裝置作業系統

iOS 9 安卓 (Android) 4.4.3

要檢視最佳效果,建議用戶使用最新版本的網頁瀏覽器和作業系統。